# Model GK-604D

# **Digital Inclinometer Reader Application**

Instruction Manual

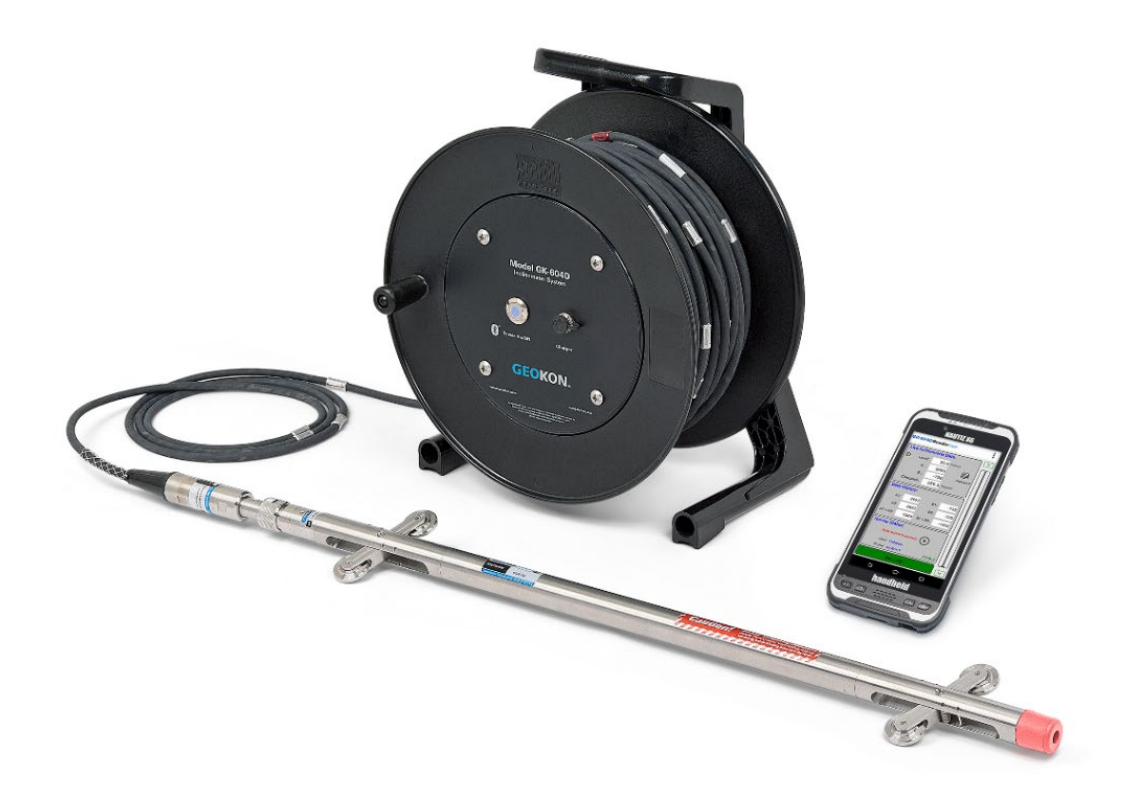

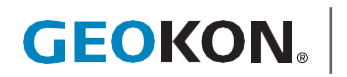

©GEOKON. All rights reserved. Document Revision: B.2 | Release date: 05/31/24

# WARRANTY STATEMENT

GEOKON warrants its products to be free of defects in materials and workmanship, under normal use and service for a period of 13 months from date of purchase. If the unit should malfunction, it must be returned to the factory for evaluation, freight prepaid. Upon examination by GEOKON, if the unit is found to be defective, it will be repaired or replaced at no charge. However, the WARRANTY IS VOID if the unit shows evidence of having been tampered with or shows evidence of being damaged as a result of excessive corrosion or current, heat, moisture or vibration, improper specification, misapplication, misuse or other operating conditions outside of GEOKON's control. Components that wear or are damaged by misuse are not warranted. This includes fuses and batteries.

GEOKON manufactures scientific instruments whose misuse is potentially dangerous. The instruments are intended to be installed and used only by qualified person el. There are no warranties except as stated herein. There are no other warranties, expressed or implied, including but not limited to the implied warranties of merchant-ability and of fitness for a particular purpose. GEOKON is not responsible for any damages or losses caused to other equipment, whether direct, indirect, incidental, special or consequential which the purchaser may experience as a result of the installation or use of the product. The buyer's sole remedy for any breach of this agreement by GEOKON or any breach of any warranty by GEOKON shall not exceed the purchase price paid by the purchaser to GEOKON for the unit or units, or equipment directly affected by such breach. Under no circumstances will GEOKON reimburse the claimant for loss incurred in removing and/or reinstallingequipment.

Every precaution for accuracy has been taken in the preparation of manuals and/or software, however, GEOKON neither assumes responsibility for any omissions or errors that may appear nor assumes liability for any damages or losses that result from the use of the products in accordance with the information contained in the manual or software.

No part of this instruction manual may be reproduced, by any means, without the written consent of GEOKON. The information contained herein is believed to be accurate and reliable. However, GEOKON assumes no responsibility for errors, omissions or misinterpretation. The information herein is subject to change without notification. The GEOKON® wordmark and logo are registered trademarks with the United States Patent and Trademark Office.

# **TABLE OF CONTENTS**

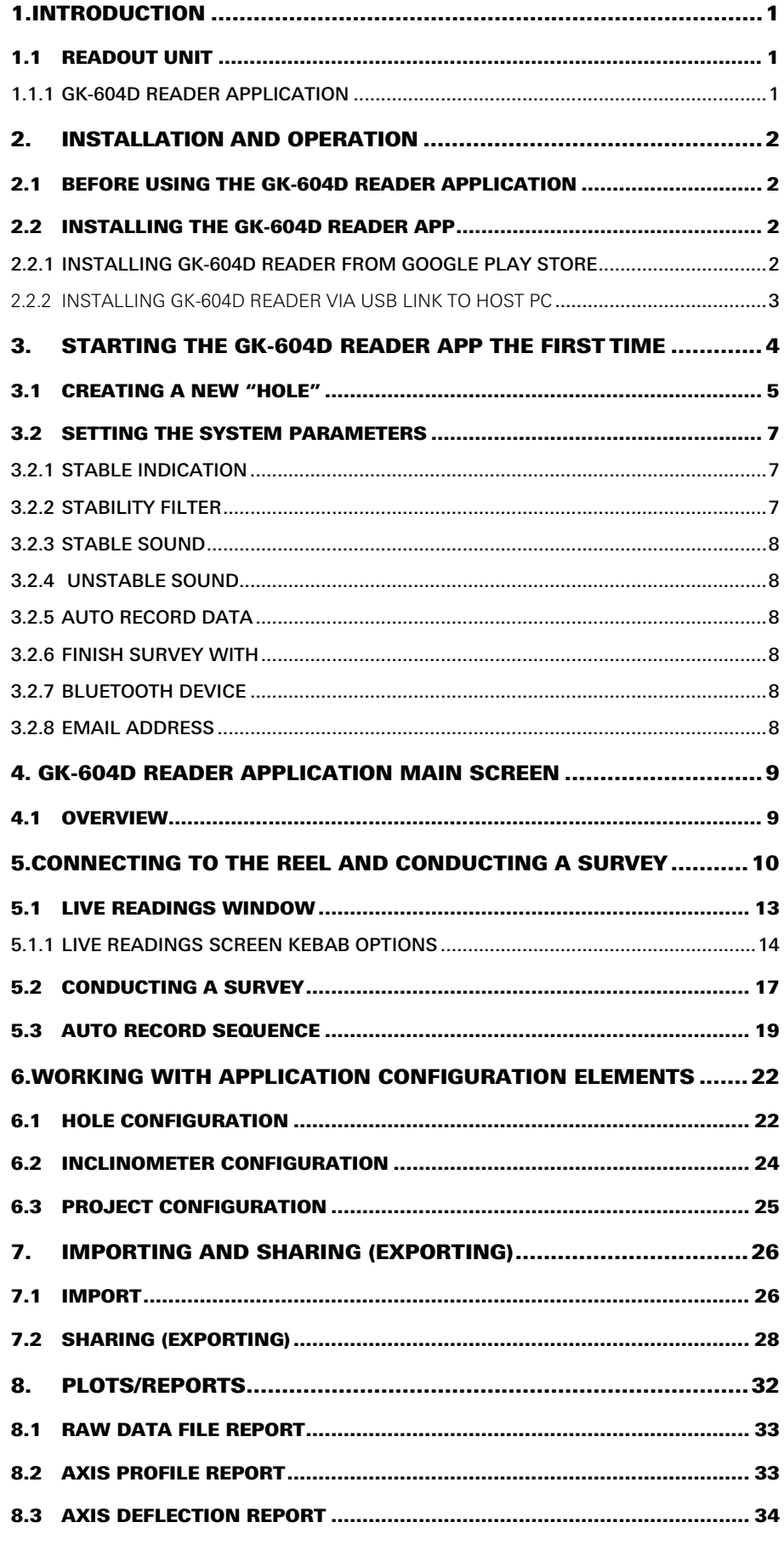

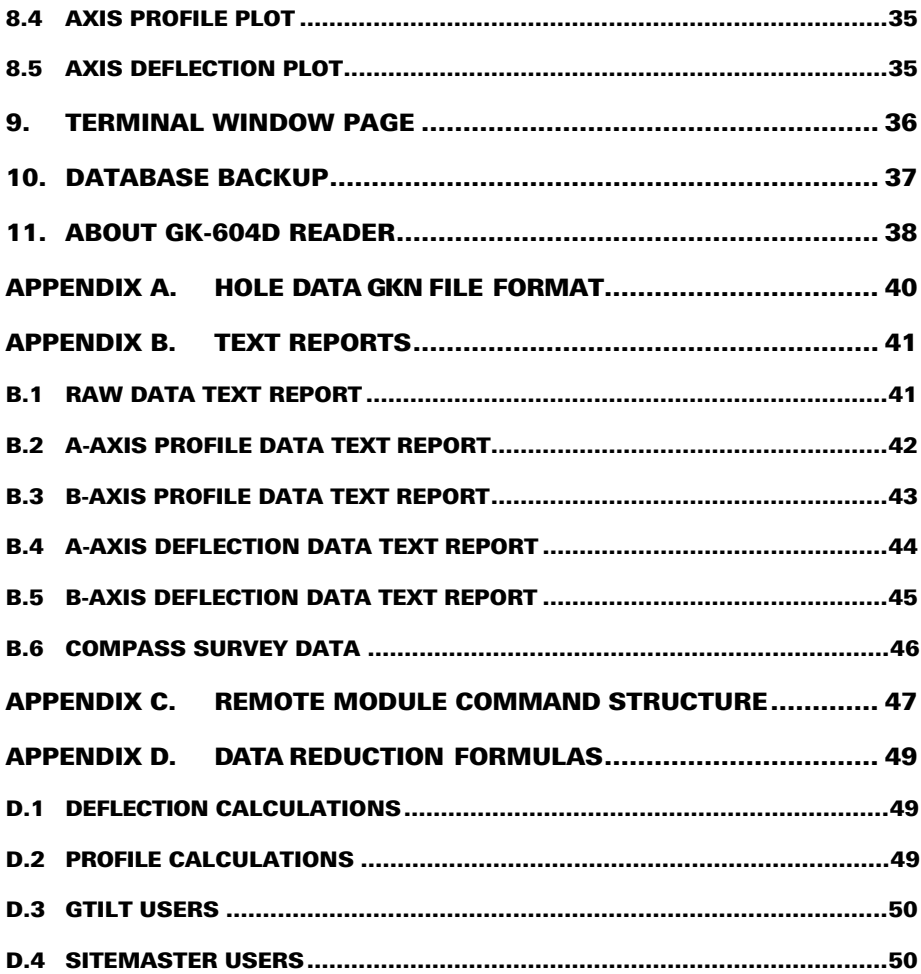

# **FIGURES**

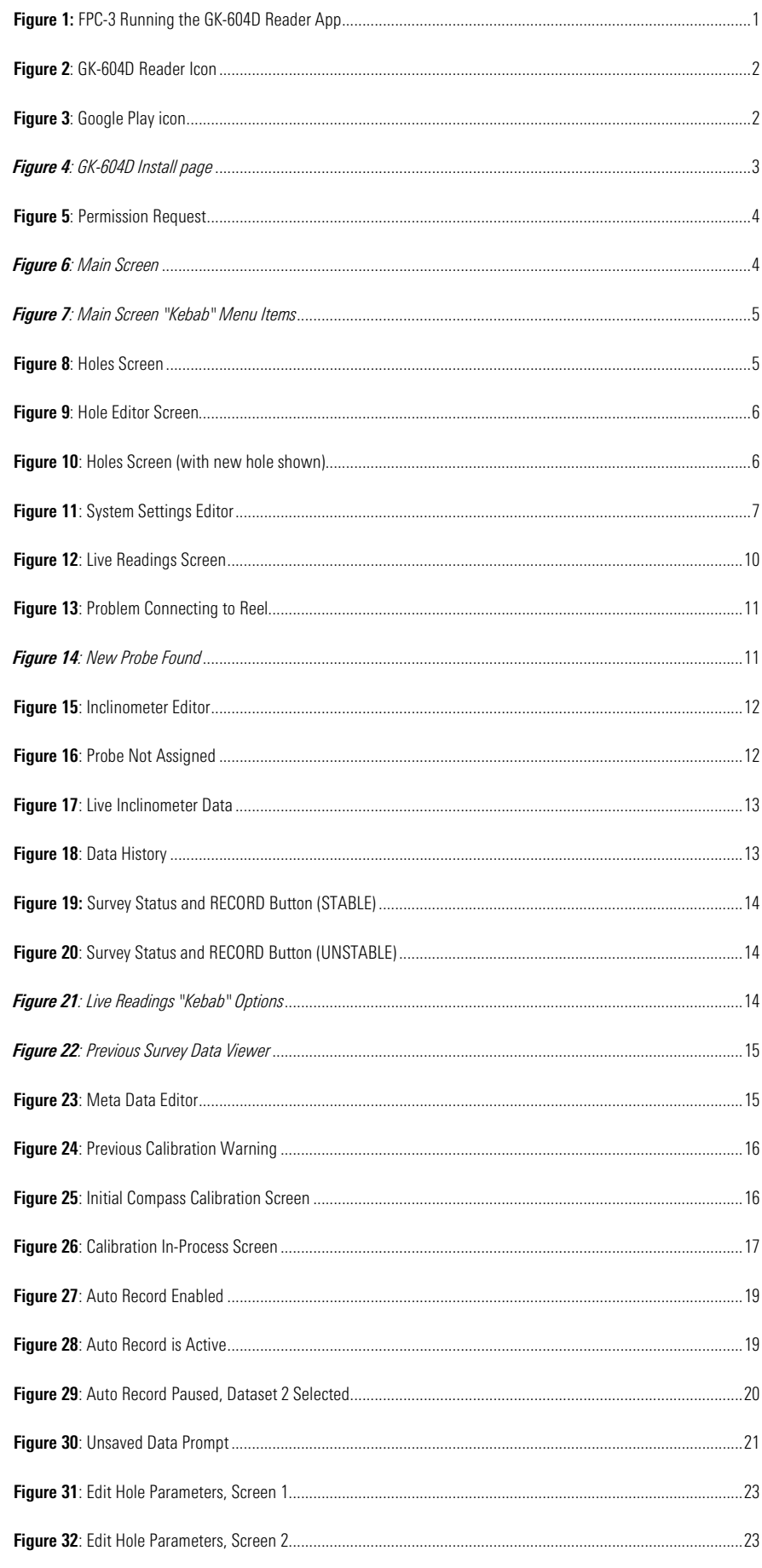

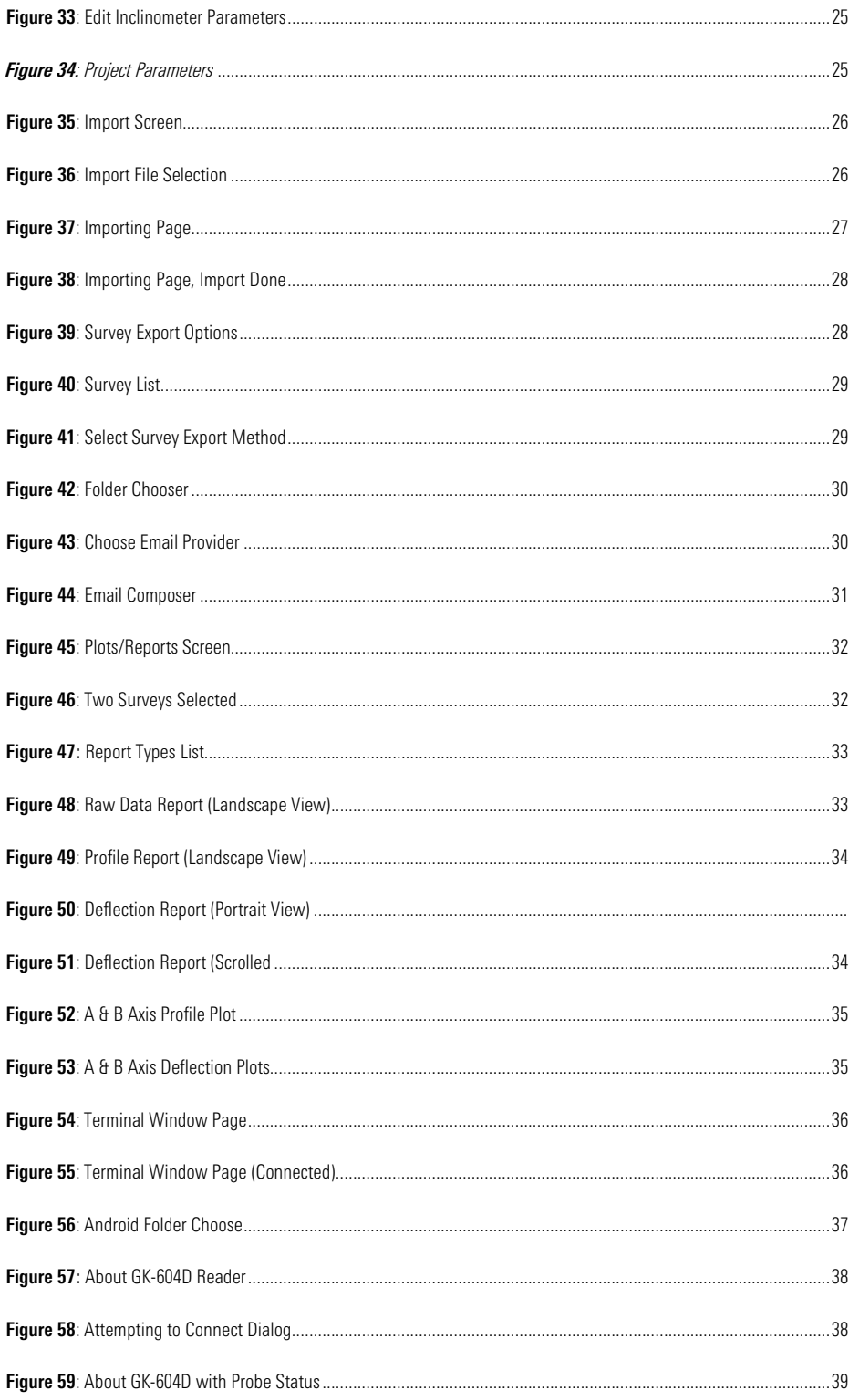

# TABLES

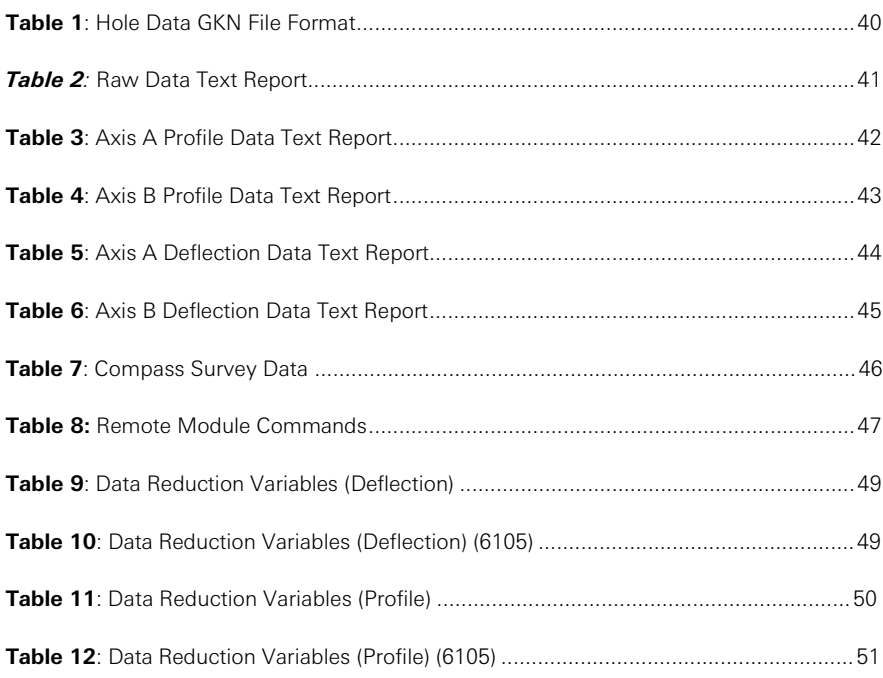

# **EQUATIONS**

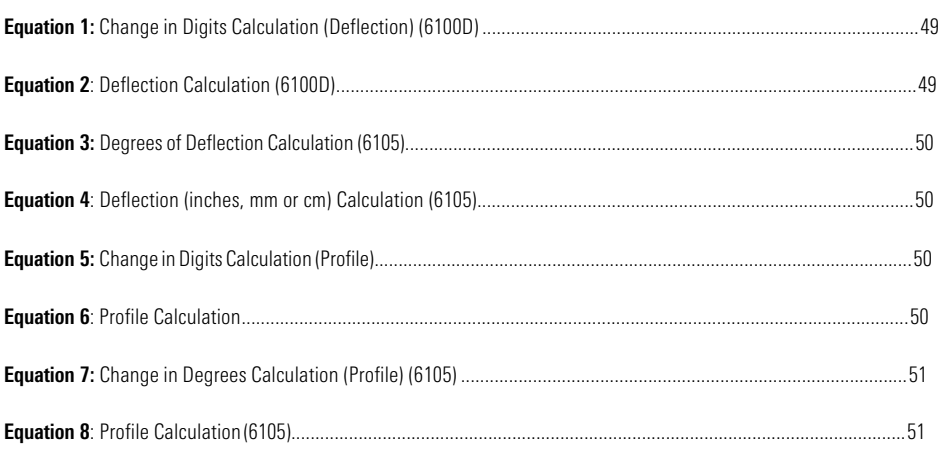

# 1. INTRODUCTION

<span id="page-10-0"></span>The GK-604D is made up of four components: An Inclinometer Probe, the Remote Module, a Pulley Assembly and the Readout Unit. The Readout Unit must have an Android operating system of at least version 6.0 (Marshmellow) and the GK-604D Reader | aos application installed on it. This application is available on Google Play or on the GEOKON website. Primarily, this manual will cover the operation of the GK-604D Reader | aos application.

# <span id="page-10-1"></span>1.1 READOUT UNIT

The Readout Unit consists of a handheld field PC (Model FPC-3), running the GK- 604D Reader | aos Application (see [Figure 1\)](#page-10-3).

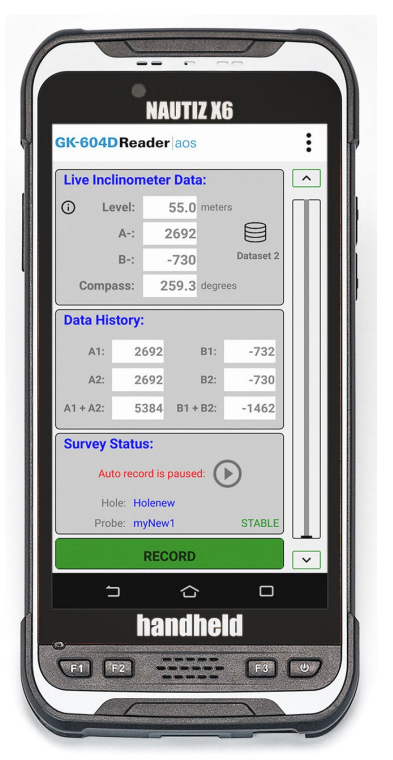

*Figure 1: FPC-3 Running the GK-604D Reader App*

#### <span id="page-10-3"></span>**Features Include:**

- Rugged
- Reliable

■ All the benefits of an Android device (Cell capability, Wi-Fi, file system, USB and Bluetooth connectivity). Many apps available via Google Play

- Long battery life
- Ease of use

#### <span id="page-10-2"></span>1.1.1 GK-604D READER APPLICATION

The GK-604D Inclinometer Reader | aos Application installs and runs on an Android Device such as the Model FPC-3, (se[e Figure 1\)](#page-10-3) and is designed to communicate via Bluetooth with Remote Modules connected to digital MEMS probes.

# <span id="page-11-0"></span>2. INSTALLATION AND OPERATION

# <span id="page-11-1"></span>2.1 BEFORE USING THE GK-604D READER APPLICATION

The readout software runs as an application under the Android operating system (OS) installed on a handheld PC (FPC-3) or other Android device. If an FPC-3 has been purchased from GEOKON then the GK-604D Reader | aos will already be installed.

**Note:** Please consult the GK-604D Inclinometer System manual for inclinometer equipment setup, measurement procedures, inclinometer theory and maintenance. Before installing the GK-604D Reader, the user should familiarize themselves with the following:

- The operation of the FPC-3 (or other Android device).
- Use of the Back and Home buttons, Settings and Files applications and have the ability to launch other applications.
- Tapping the keyboard icon to use the on-screen keyboard for text and number entry.

If the icon shown in [Figure 2](#page-11-4) does not appear in the *Apps drawer* of the FPC-3 (or other Android device) then the GK-604D Reader application must be installed. Proceed to Section 2.2.

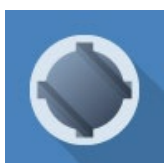

*Figure 2: GK-604D Reader Icon* 

# <span id="page-11-4"></span><span id="page-11-2"></span>2.2 INSTALLING THE GK-604D READER APP

The installation of the GK-604D Reader App requires the following:

- Android device with cell phone capability (and data plan) or wireless internet connection to allow access to Google Play Store.
- Alternatively, a USB connection from the Android device to a host PC, allowing file transfer of the application ".apk" install file.
- Android device with version 6.0 (Marshmellow) or higher operating system.
- The Android device must have at least 50 Mbytes of free memory and be Bluetooth enabled.

## <span id="page-11-3"></span>2.2.1 INSTALLING GK-604D READER FROM GOOGLE PLAY STORE

From the Android device, tap on the Google Play icon to launch the Google Play application. This icon is usually found on the main screen of the Android device as well as in the Apps drawer (se[e](#page-11-6) 

[Figure 3\)](#page-11-6). Enter the text string "GK-604D Reader" into the Google Play search bar to find the GK-604D reader app Install page (see [Figure 4](#page-12-1) ).

<span id="page-11-6"></span><span id="page-11-5"></span>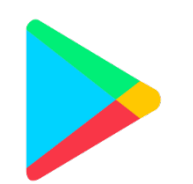

*Figure 3: Google Play icon*

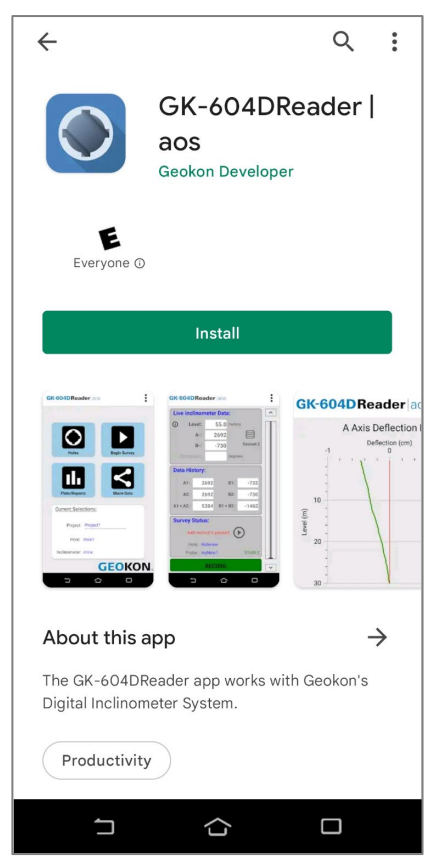

*Figure 4: GK-604D Install page*

<span id="page-12-1"></span>After tapping on "Install", the app will begin the install process. Follow the onscreen instructions to finish the GK-604D Reader install.

## <span id="page-12-0"></span>**2.2.2 INSTALLING GK-604D READER VIA USB LINK TO HOST PC**

The GK-604D Reader | aos application can also be installed by copying an Android Application Package (.apk) file to the Android device from a host PC. The process is as follows:

- 1. Download the zipped installer from GEOKON's software download webpage. The file is called: "com.GEOKON.GK604D\_Reader.zip ".
- 2. Open a Windows Explorer window and unzip the downloaded GK-604D Reader installer.
- 3. Copy this installer (com.GEOKON.GK604D\_Reader.apk) to a directory on the Android device that can be easily accessed from the device's internal File Manager such as "Card" or "Internal Storage".

**Note:** directory names can vary with different versions of Android as well as different manufacturers of Android devices.

- 4. Disconnect the USB cable from the PC to the Android device.
- 5. Using an Android file manager application, find the file copied from the PC and tap on it to start the install process.
- 6. If asked, select "Complete action using Package Installer".
- 7. Follow the on-screen instructions to finish the install.

# <span id="page-13-0"></span>3. STARTING THE GK-604D READER APP THE FIRST TIME

The readout software is launched by entering the Android *Apps drawer*, then selecting the GK-604D Reader | aos icon (see [Figure 2\)](#page-11-4). When starting the application for the first time, the screen shown i[n Figure 5](#page-13-1) will be shown.

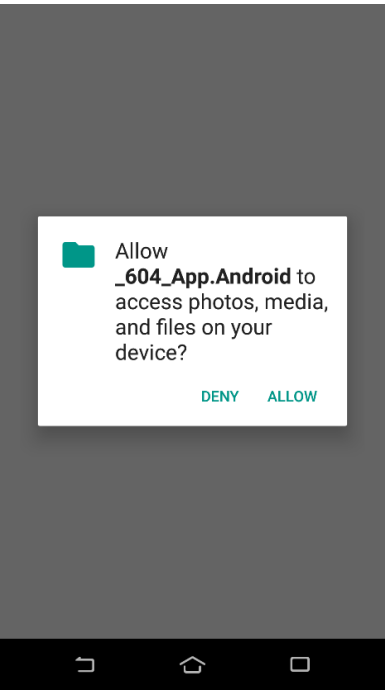

*Figure 5: Permission Request*

<span id="page-13-1"></span>Click "ALLOW" to grant permission to the application to save surveys and photos to the Android file system. Clicking "DENY" will not allow the application to start up. If permission is denied, the app will request the same permissions the next time the app is launched. After file access permission is granted, the screen shown in [Figure 6](#page-13-2) is shown.

<span id="page-13-2"></span>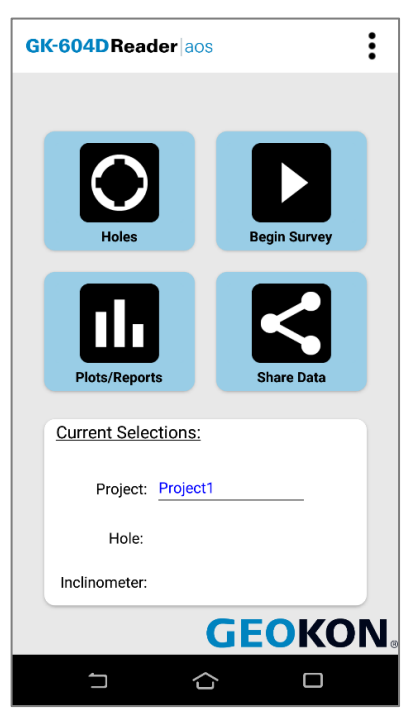

*Figure 6: Main Screen*

While a default project is created automatically, new projects can be created by tapping the "kebab" menu (3 vertical dots in the top-right corner) and selecting "Projects" from the Menu Items (see [Figure 7\)](#page-14-1).

(For a detailed description of all menus items see Section 4.1.) GK-604D Reader aos  $\ddot{\bullet}$ Menu Items: System Settings Import Inclinometers Projects **Terminal Window** Database Backup About GK-604D Reader **CANCEL** 

<span id="page-14-1"></span><span id="page-14-0"></span>*Figure 7: Main Screen "Kebab" Menu Items*

**GEOKON** 

 $\Box$ 

#### 3.1 CREATING A NEW "HOLE"

Ģ

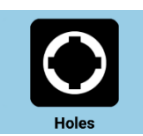

 $\Box$ 

Since most boreholes are unique, no default "Hole" exists when the app is first launched. From the Main Screen (see [Figure 6\)](#page-13-2), tap the "Holes" button to view the "Holes" screen (see [Figure 8\)](#page-14-2).

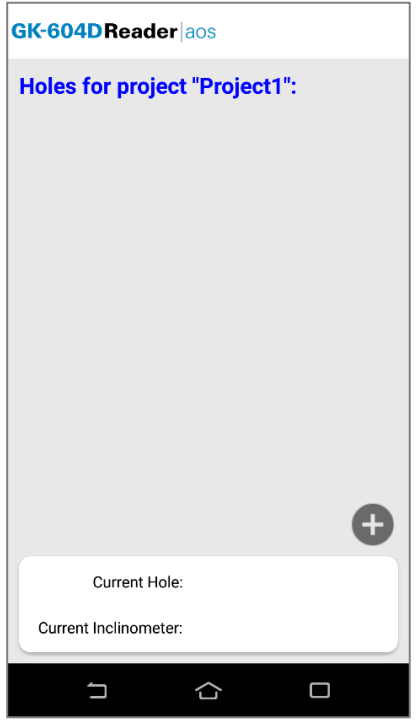

<span id="page-14-2"></span>*Figure 8: Holes Screen*

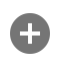

To create a new "hole", tap the circular "+" icon which displays the Hole Editor screen (see [Figure 9\)](#page-15-0)

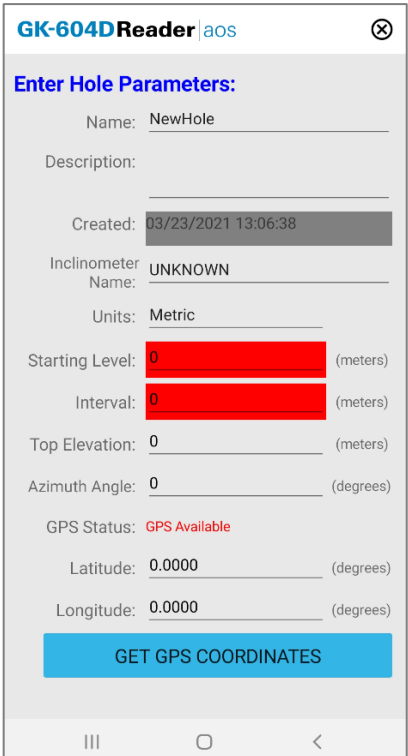

<span id="page-15-0"></span>*Figure 9: Hole Editor Screen*

To create a hole, a user must supply a Name, Units, Starting Level and Interval from the hole editor. To save the new hole, tap the back button, "<".

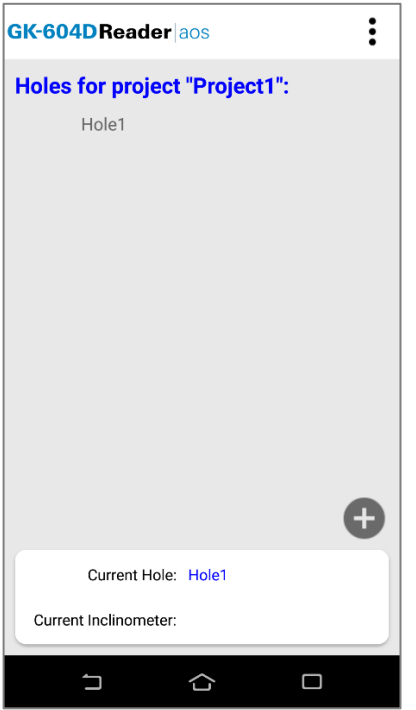

<span id="page-15-1"></span>*Figure 10: Holes Screen (with new hole shown)*

Tap the back button again to return to the Main Screen (see [Figure 6\)](#page-13-2).

#### 3.2 SETTING THE SYSTEM PARAMETERS

<span id="page-16-0"></span>From the Main Screen Menu Items (see [Figure 7\)](#page-14-1) select "System Settings" to display the System Settings Editor (se[e Figure 11\)](#page-16-3).

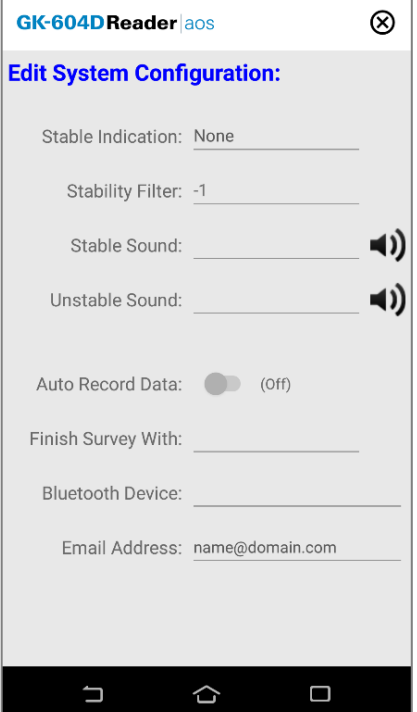

<span id="page-16-3"></span>*Figure 11: System Settings Editor*

The System Settings are individually described below:

#### 3.2.1 STABLE INDICATION

<span id="page-16-1"></span>Valid choices for this parameter are:

#### **None:**

When "None" is selected, the only indication of the inclinometer reading's stability is to monitor the A and B readings on the Live Readings Screen.

#### **Visual Only**:

When "Visual Only" is selected, the "Record" button on the Live Readings Screen will be displayed red if the A and B readings are unstable and green if the reading s are stable. Text will also be displayed in the Survey Status pane, either "Stable" or "Unstable".

## **Visual/Audible:**

When "Visual/Audible" is selected, in addition to the "Visual" display described above, an audible indication is played, indicating the reading's stability or instability.

#### <span id="page-16-2"></span>3.2.2 STABILITY FILTER

If the "Stable Indication" (see [Figure 11\)](#page-16-3) selection is set to something other than "None", this parameter will be used to determine readings stability (a value less than 10 is recommended).

When taking live readings, if the difference between two subsequent readings of the A **and** B channels are less than or equal to the "Stability Filter" then the reading will be deemed stable.

#### <span id="page-17-0"></span>3.2.3 STABLE SOUND

Tapping this parameter (see [Figure 11\)](#page-16-3) will display a dropdown list of choices of sounds that the FPC-3 can make when the reading in the "Live Readings" screen is determined to be stable. This parameter has no effect if "Visual/Audible" was not selected as the "Stable Indication".

*Tapping plays a preview of the actual sound heard.*

#### <span id="page-17-1"></span>3.2.4 UNSTABLE SOUND

Tapping this parameter (see [Figure 11\)](#page-16-3) will display a dropdown list of choices of sounds that the FPC-3 can make when the reading in the "Live Readings" screen is determined to be unstable. This parameter has no effect if "Visual/Audible" was not selected as the "Stable Indication".

*Tapping* **(1)** *plays a preview of the actual sound heard.* 

#### <span id="page-17-2"></span>3.2.5 AUTO RECORD DATA

This parameter (se[e Figure 11\)](#page-16-3) determines whether a survey is taken in a semi-automatic fashion or completely manual. Sliding the "switch" to the right will enable the Auto Record function and will take effect the next time a survey is taken. See Section 5.3 for more info on Auto Record.

#### <span id="page-17-3"></span>3.2.6 FINISH SURVEY WITH

This parameter (se[e Figure 11\)](#page-16-3) deals exclusively with "unfinished" survey data files. A survey is unfinished if readings were not taken at each level from starting up to the zero level. Many surveys may not completely finish because the geometry of the probe will not allow the last reading or two to be taken while the probe is still in the casing.

Valid choices for this selection include:

- **NOTHING:** The survey will not be filled in and will remain unfinished. "READINGS" will be modified to reflect the actual number taken.
- **NAN(S):** Each missing level "row" of the survey will be filled in with "NaN(s)" which is the floating-point representation of a non-numerical value. NaN is an abbreviation for "Not a Number".
- **BLANKS:** Each missing level "row" of the survey will be filled in with blank characters.

#### <span id="page-17-4"></span>3.2.7 BLUETOOTH DEVICE

This parameter must be a previously paired Bluetooth device that is selected from a list of known Bluetooth devices.

**NOTE:** No connection will be possible to the Remote Module and a survey will not be performed if this parameter is not set correctly. Please see Section 3.2 (Establishing Contact with the Remote Module) of the Digital Inclinometer System Manual for more information regarding Bluetooth pairing.

#### <span id="page-17-5"></span>3.2.8 EMAIL ADDRESS

This parameter allows entry of an email address so that the Android device can export a data file as an email attachment.

# 4. GK-604D READER APPLICATION MAIN SCREEN

## <span id="page-18-1"></span><span id="page-18-0"></span>4.1 OVERVIEW

The GK-604D Reader Main Screen (see [Figure 6\)](#page-13-2) contains several "Button" and menu controls designed to make it easy to select features of the application. These controls are described below:

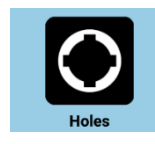

Tapping the "Holes" button causes the "Holes" screen to be displayed. This screen (see [Figure 10\)](#page-15-1) is where existing holes can be selected or edited and where new holes can be created. The Holes screen is covered in Section 3.1 and Section 6.1.

Tapping the "Begin Survey" button begins the process of connecting to the Remote Module. See Section 5 for a full description of the "Live Readings" screen and connecting to the Remote Module.

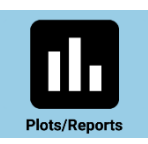

Tapping the "Plots/Reports" button displays the "Plots/Reports" Selection screen (see [Figure 45\)](#page-41-1). See Section 8 for a full description of the various plots and reports available for the Reader application.

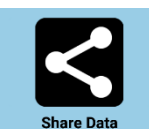

Tapping the "Share Data" button begins the process of exporting survey data either to a file or via email. The process is described in more detail in Section. 7.2

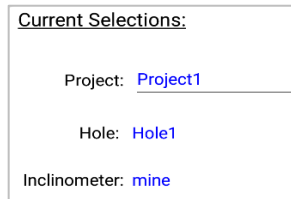

The "Status" pane of the Main Screen displays the currently selected elements of the Reader application. In the example to the left the current project is "Project1", the selected hole is "Hole1", and the current inclinometer probe is "mine".

The project can be changed by tapping the project name and selecting the desired project from the list of available projects. A different hole will need to be selected because "Holes" are contained within "Projects".

Additional functions are available from the Main Screen "kebab" menu (shown left). These menu items are described below:

**System Settings**: Described in Section 3.2 above, these parameters are used to determine readings stability, survey operation and Remote Module connection.

*Import***:** This feature is described in Section 7.1

*Inclinometers:* Tapping this menu item displays the Inclinometers Screen. The Inclinometers Screen is described in Section 6.2.

**Projects**: Tapping this menu item displays the Projects Screen, allowing creation, editing and removal of Projects. See Section 6.3 for more information.

*Terminal Window*: Tapping this menu item displays the Terminal Window, allowing direct diagnostic connection to the Remote Module. See Section 9 for more information.

*Backup Database*: See Section 10 for more information.

*About GK-GK604D Reader*: See Section 11 for more information.

# <span id="page-19-0"></span>5. CONNECTING TO THE REEL AND CONDUCTING A **SURVEY**

The "Live Readings" window is the main interface seen while a survey is being taken. It shows the status of the probe and keeps track of where the probe is, vertically, in the casing. Tapping on the "Begin Survey" button from the main screen initiates the Remote Module connection process and after a successful connection, the Live Readings screen will be displayed (se[e Figure 12\)](#page-19-1). Should the connection attempt fail, the window shown in [Figure 13](#page-20-0) will be displayed with suggestions for correcting any issues before retrying.

**Note:** When attempting to connect to the Remote Module (reel), please ensure that the "Power On/Off" button on the Remote Module has been pressed (blue light will be blinking) before tapping the "Begin Survey" button.

After the Remote Module successfully connects to the Android device, the blue POWER ON indicator will transition from blinking to steadily lit. If the GK-604D Reader app recognizes the attached inclinometer AND if the selected hole references this inclinometer, then the Live Readings screen will be displayed (see [Figure 12\)](#page-19-1).

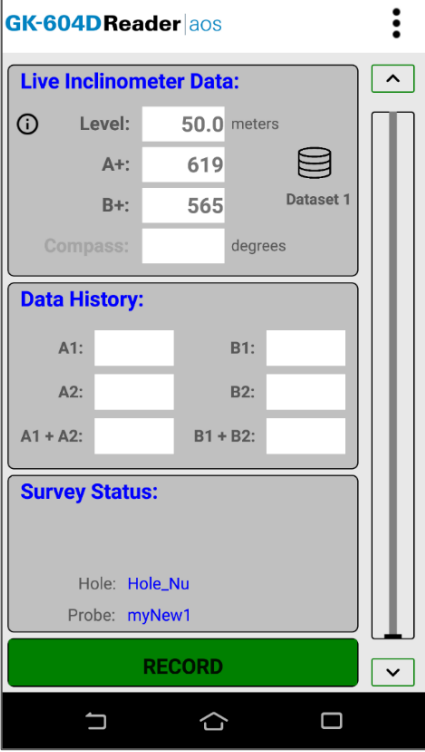

<span id="page-19-1"></span>*Figure 12: Live Readings Screen*

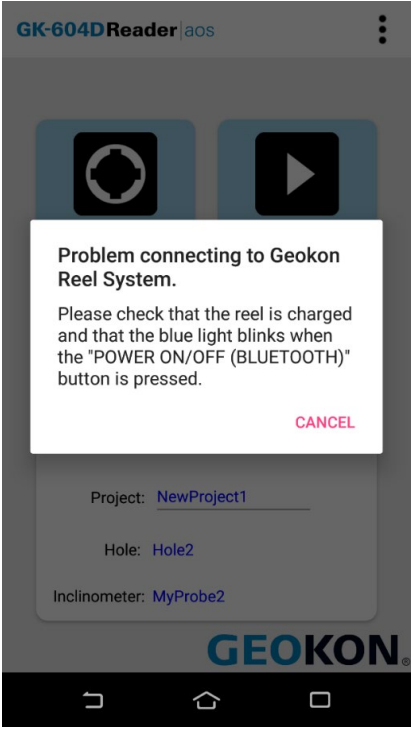

*Figure 13: Problem Connecting to Reel*

<span id="page-20-0"></span>If the GK-604D Reader app does not recognize the attached inclinometer, the dialog shown in [Figure 14](#page-20-1) will be displayed.

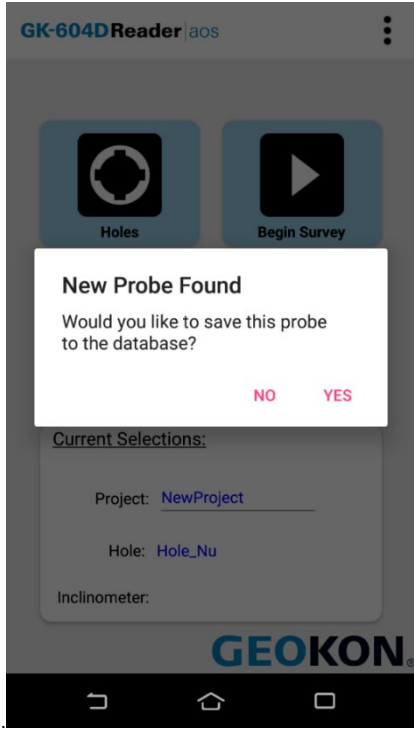

<span id="page-20-1"></span>*Figure 14: New Probe Found*

Answering "No" to the query above will cause the "Live Readings" window to be shown (se[e Figure 12\)](#page-19-1) and the survey to be performed with the currently connected probe, but will not save the probe in the database.

Answering "Yes" to the query above will cause the Inclinometer Editor window to be shown (see [Figure 15\)](#page-21-0), allowing the new probe to be named. When done, tap the "Back" button  $(\Leftarrow)$  to save the new probe.

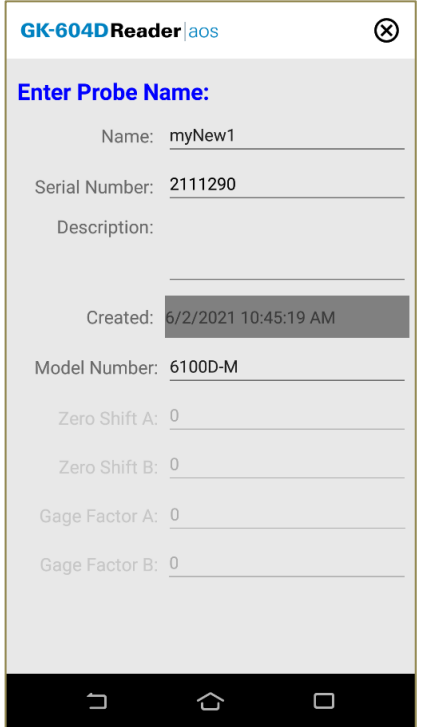

<span id="page-21-0"></span>*Figure 15: Inclinometer Editor*

If the hole selected for surveying does not have a probe selected (Probe Name = UNKNOWN), a prompt will be displayed asking if the user would like to assign the current probe to the selected hole (se[e Figure 16\)](#page-21-1). Tap "Yes" to save the probe name in the selected hole or "No" to continue without saving.

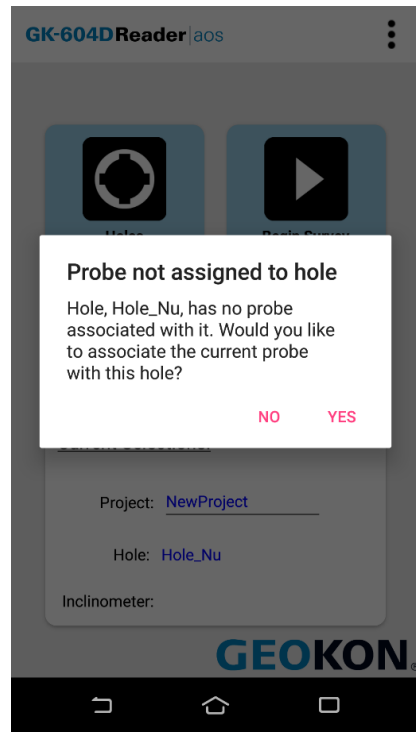

*Figure 16: Probe Not Assigned*

<span id="page-21-1"></span>See Section 3.2 of the Digital Inclinometer System Manual and Section 3.3 above for more information about setting up the readout and inclinometer system.

#### 5.1 LIVE READINGS WINDOW

<span id="page-22-0"></span>The following is a description of the various features and functions of the Live Readings Window:

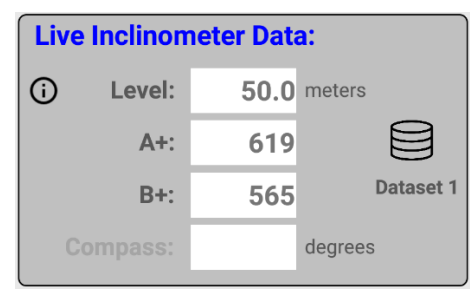

<span id="page-22-1"></span>*Figure 17: Live Inclinometer Data*

In the Live Inclinometer Data section, readings are continuously updated from the Remote Module. The data set always starts with "Dataset 1" but can be switched at any time to "Dataset 2" (usually after rotating the probe 180 degrees). The "Level" can be entered directly at any time by tapping the value (in the white box) directly, bringing up an editor. The inclinometer must then be moved to the new "level" within the well.

At the start of a survey, the "Level" is set to the "Starting Level" configured for a particular hole. Pressing the "RECORD" button (with a tap of a finger or stylus) records that set of A and B values and automatically changes the "Level" (on screen) by the amount based on the hole configuration "Interval" value (see Section [6.1\).](#page-31-1) There is a graphical view of where the inclinometer is in relation to the depth of the surveyed well. This graphical view is also updated when "RECORD" is pressed.

The compass heading can also be displayed if a Compass Survey is enabled (see Live Readings Kebab Menu). Displaying the compass value can increase the time to complete a survey by up to 30%.

**Note:** The compass built-in to the 6105 inclinometer is very sensitive to nearby ferrous metals. Any section of the well that contains a metal casing will not yield accurate compass headings.

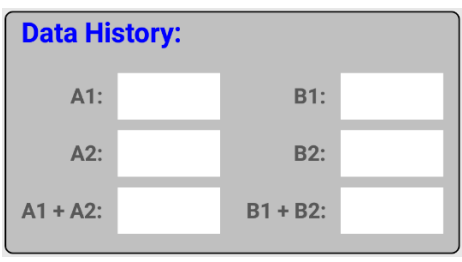

<span id="page-22-2"></span>*Figure 18: Data History*

The Data History pane allows a snapshot of the inclinometer values at each level. It is most useful when scrolling manually through the "levels" to review where a reading might have gone awry. The displays for A1/B1 correspond to the A and B axes on Dataset1, while those for A2/B2 correspond to axes A and B for Dataset2. The readings for A1/B1 are not displayed until the Dataset1 portion of the survey is performed. When the Dataset2 portion of the survey is being performed, the previous readings for Dataset1 (A1/B1) are displayed, as well as, the current readings for A2/B2 and checksums "A1 + A2" and "B1 + B2". This gives a running indicator of how the second portion of the survey compares to the first.

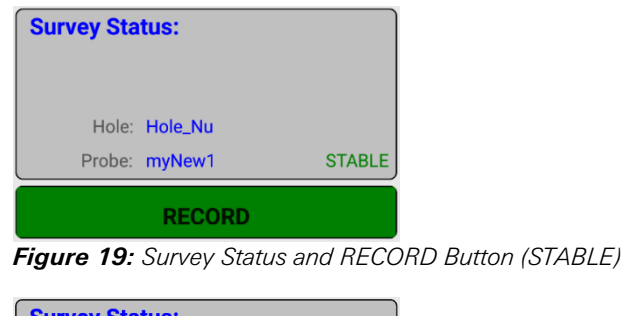

<span id="page-23-1"></span>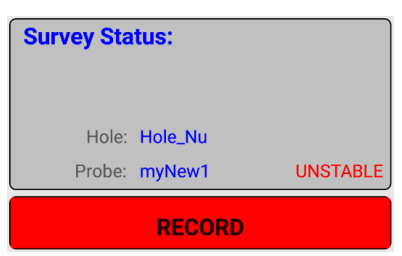

<span id="page-23-2"></span>*Figure 20: Survey Status and RECORD Button (UNSTABLE)*

[Figure 19](#page-23-1) and [Figure 20](#page-23-2) show Survey Status pane (along with the RECORD button) in two different states. [Figure 19](#page-23-1) shows the status as "STABLE" and in addition, the color of the RECORD button is green to indicate it is ready to record readings.

[Figure 20](#page-23-2) shows the status as "UNSTABLE" and the color of the RECORD button is red, indicating that it is not a good time to record readings. The STABLE/UNSTABLE status along with the changing color of the RECORD button are only seen if the System Settings parameter, "Stable Indication" is set to "Visual Only" or "Visual/Audible" (see Section 3.2)

Additionally, the Survey Status pane allows control over the Auto-Record Data feature if enabled (see Section 3.2 and Section 5.3).

#### <span id="page-23-0"></span>5.1.1 LIVE READINGS SCREEN KEBAB OPTIONS

[Figure 21](#page-23-3) shows the available options from the Live Readings menu when a Digital Inclinometer/Compass probe is detected. These options are described below.

<span id="page-23-3"></span>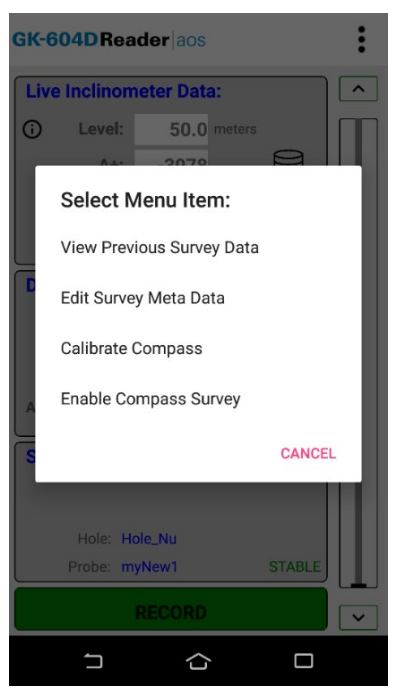

*Figure 21: Live Readings "Kebab" Options*

#### *VIEW PREVIOUS SURVEY DATA:*

Allows viewing and loading of previous survey data. When tapped, the user must first select the previous survey file to view. After selecting a file, the survey data viewer is shown (se[e Figure 22\)](#page-24-0), filled with survey data. After dismissing this window, a dialog prompt is displayed giving the user an opportunity to load the previous data or continue with the current survey.

| GK-604DReader aos                   |      |                |             |                     |        |  |
|-------------------------------------|------|----------------|-------------|---------------------|--------|--|
| <b>Viewing Previous Survey Data</b> |      |                |             |                     |        |  |
| <b>Survey Name:</b>                 |      |                | Holenew 001 |                     |        |  |
| <b>Date Created:</b>                |      |                |             | 06/07/2021 20:06:14 |        |  |
| <b>Description:</b>                 |      |                |             |                     |        |  |
| <b>Hole Name:</b>                   |      | Holenew        |             |                     |        |  |
| <b>Probe Name:</b>                  |      | myNew1         |             |                     |        |  |
|                                     |      |                |             |                     |        |  |
| Level                               | At   | $\mathbb{A}$ - | $B+$        | <b>B-</b>           | Cksm A |  |
| 45.5                                | 2431 | 1042           | 494         | $-1534$             | 3473   |  |
| 46                                  | 2430 | 1042           | 495         | $-1535$             | 3472   |  |
| 46.5                                | 2430 | 1042           | 494         | $-1535$             | 3472   |  |
| 47                                  | 2431 | 1043           | 494         | $-1534$             | 3474   |  |
| 47.5                                | 2431 | 1042           | 494         | $-1535$             | 3473   |  |
| 48                                  | 2430 | 1042           | 494         | $-1534$             | 3472   |  |
| 48.5                                | 2430 | 1043           | 494         | $-1535$             | 3473   |  |
| 49                                  | 2430 | 1042           | 494         | $-1534$             | 3472   |  |
| 49.5                                | 2430 | 1042           | 494         | $-1534$             | 3472   |  |
| 50                                  | 2430 | 1042           | 495         | $-1534$             | 3472   |  |
| 50.5                                | 2430 | 1042           | 495         | $-1534$             | 3472   |  |
| 51                                  | 2430 | 1043           | 495         | $-1535$             | 3473   |  |
| 51.5                                | 2430 | 1042           | 494         | $-1534$             | 3472   |  |
| 52                                  | 2430 | 1043           | 494         | $-1534$             | 3473   |  |
|                                     |      |                |             |                     |        |  |

<span id="page-24-0"></span>*Figure 22: Previous Survey Data Viewer*

## *EDIT SURVEY META DATA:*

When tapped, the edit screen shown in [Figure 23](#page-24-1) will be shown. The Meta Data Editor allows a survey to be named and a brief description added. Optionally, a picture can be selected/taken of the site and saved to the Android file system.

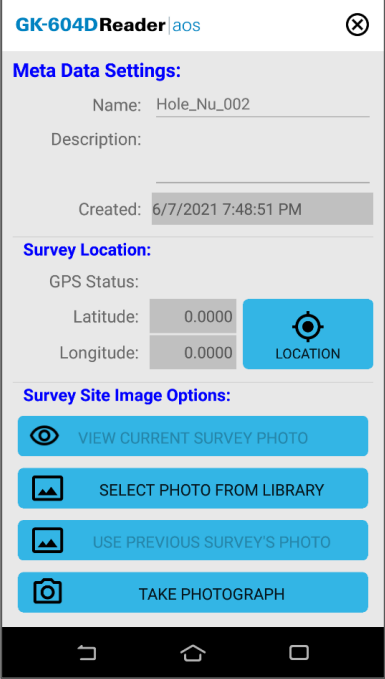

<span id="page-24-1"></span>*Figure 23: Meta Data Editor*

#### *CALIBRATE COMPASS:*

For optimum accuracy, the digital inclinometer/compass probe should be calibrated for each survey site. (A compass survey does not need to be enabled to perform the calibration.)

The GK-604D Reader application provides a dialog to facilitate compass calibration, (see [Figure 21\).](#page-23-3) Tapping the "Calibrate Compass" menu item causes the warning shown in [Figure 24](#page-25-0) to appear.

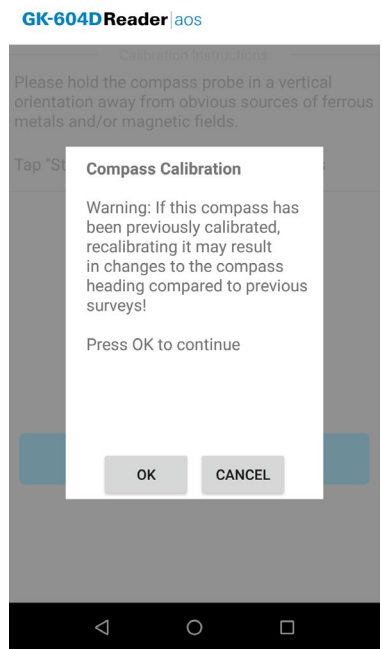

<span id="page-25-0"></span>*Figure 24: Previous Calibration Warning*

Tapping "OK" displays the initial calibration screen (Figure 25).

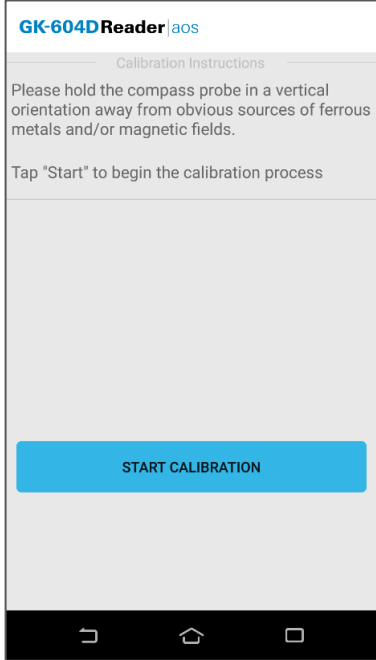

<span id="page-25-1"></span>*Figure 25: Initial Compass Calibration Screen*

Tapping "Start" begins the calibration process [\(Figure 26\)](#page-26-1).

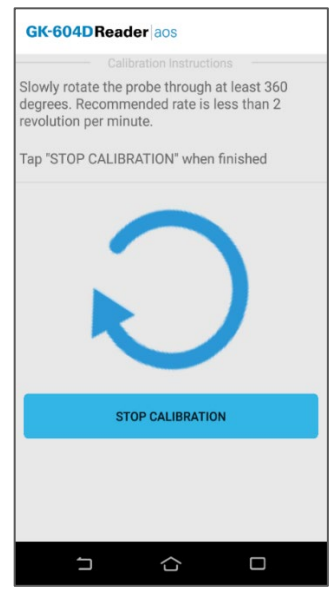

*Figure 26: Calibration In-Process Screen* 

<span id="page-26-1"></span>Hold the probe in an upright position and slowly rotate through at least 360 degrees. The large rotating blue "arrow" serves two purposes: one, it indicates to the user that the probe should be turned and two, it provides feedback that the calibration routine is still running. Tapping the "STOP CALIBRATION" button ends the compass calibration, and the Live Readings screen is redisplayed.

#### *ENABLE COMPASS SURVEY:*

This menu item is only shown if a compass probe is detected. Though all new probes have a built-in compass, previously sold GK-604D systems must have been shipped with a reel firmware version of V2.7 (or greater) AND a probe firmware version of V2.7 (or greater) to have the included compass.

The compass sensor, coupled with two axes of MEMS, allows a compass survey to be performed at the same time as the inclinometer survey (see Section 5.2).

Tapping the menu option, "Enable Compass Survey", will display "Compass enabled, survey will take longer" in the Survey Status pane for approximately five seconds and will enable the "Compass:" heading value in the "Live Inclinometer Data" window (see [Figure 17\).](#page-22-1) With the compass enabled; an inclinometer survey will take approximately 30% longer and:

- A+ data is always in degrees.
- A- and B- are always zero (0)
- B+ data is always 90 degrees greater than A+

The compass heading data can be viewed (select "Raw Data as Table") and/or exported for later use in analysis. See [Appendix B.6 f](#page-54-2)or an example ".gks" file.

# <span id="page-26-0"></span>5.2 CONDUCTING A SURVEY

The following is a synopsis of the steps involved in taking a survey of the inclinometer casing:

1. Use a clean working surface, e.g., place a tarp around the top of the inclinometer casing. This reduces potential for debris to be collected on the inclinometer equipment and transmitted into the casing.

2. Attach the cable to the probe. (Make sure the connector is clean and the Oring undamaged.) Twist the ring of the connector until it is hand tight, properly tightening the connector ensures the connection is watertight.

3. Attach the pulley assembly to the top of the casing (or casing extension). Use of the pulley assembly is highly recommended, as it reduces fatigue on the user during monitoring and it helps provide repeatable and consistent placement of the probe at each reading interval, which improves measurement accuracy.

4. Align the probe so that the uppermost wheel fits into the casing groove that faces the direction of the anticipated movement (in the case of a slope this would be downhill, or, in the case of a shoring wall, in the direction of the excavation.

5. Remove the wheel from the pulley assembly. Compress the probe's wheel assemblies as the probe is introduced into the casing and lower the inclinometer probe into the casing. Slowly lower the probe and cable down through the casing, exercising care not to let the probe strike against the bottom of the hole to reduce potential for damage to the probe.

6. Place the wheel into the pulley assembly and lift the inclinometer until the first cable marker sits in the groove located in the metal plate on top of the pulley assembly (or sits in the cable hold if a cable hold is being used). Allow for at least 6 inches of clearance from the bottom of the probe to the bottom of the casing. If using telescoping sections in the casing, allow for an additional 6 inches of clearance for each telescoping section installed.

7. Allow the probe to rest in this position for about 10 minutes. This allows the electronics in the probe to acclimate to the temperature in the casing and will reduce the potential for bias-shift errors caused by thermal differences in the probe between the first and second pass.

8. During this 10-minute period, switch on the FPC-3 and then launch the GK-604D Reader | aos application. Follow the instructions for setting up a new "hole" casing as indicated in Section 3.1. For new casings, take note of the starting depth indicated on the cable (typically where the cable is supported) and the reading intervals (half-meter / two foot). End depth is zero by default.

9. If an existing "hole" casing has been previously saved in the GK-604D Reader | aos database, select it from the app in the "Holes" page. After the 10minute "soak" period has expired, turn on the Remote Module (blue light blinking) and click on the Begin Survey menu, then press "OK" at the prompt to display the Live Readings Page.

<span id="page-27-0"></span>Make sure "Dataset 1" is shown in the upper right portion of the screen. If "Dataset 2".is displayed, tap the Dataset button to select "Dataset 1".

10. Take the first reading by tapping the "RECORD" button then pull up on the cable until the next cable marker sits in the groove located in the metal plate on top of the pulley assembly (or sits in the cable hold if a cable hold is being used). After the readings have stabilized, take another reading.

As the cable is being pulled out of the casing, place it on a tarp (or clean surface) to the side of the borehole. The cable should be collected in a figure eight-shaped arrangement. This will reduce the potential for damaging the cable. Do not wind the cable back onto the reel. Repeated winding of the cable in the same direction will cause the cable to spiral and lead to kinking or damage of the internal leads.

- 11. Continue in this way until the top marker is reached, then remove the wheel from the pulley assembly, and pull the inclinometer probe out of thehole.
- 12. Rotate the probe 180 degrees, so that the uppermost wheel is aligned with the grooves of the A- direction (opposite of the first pass). Carefully lower it to the bottom of the hole, and then pull the cable up to the first reading depth.
- 13.Allow for a few minutes (up to 5 minutes) for the probe to stabilize. The probe should be mostly acclimated to the temperature in the casing, unless the probe was out of the casing for an extended period following the first pass. Tap the Dataset button to select "Dataset 2".
- 14. Repeat step[s 10 t](#page-27-0)hrough 12.
- 15. Tap the back button to exit the Live Readings Page. A prompt will be displayed asking if the user would like to save the data. Tapping "Yes" will cause the reel to shut down and the main page to be displayed.
- 16. Disconnect the probe from the signal cable, wiping any moisture from both, then attach protective caps to the probe and the cable. Collect the pile of inclinometer cable and flip it over on the tarp. Retract the cable back onto the reel. If the cable is difficult get back on the reel without causing kinked sections, it is suggested to lower the cable (without probe and with end cap) into the inclinometer casing to allow it to release any twist it may have developed, and then wind in up on the reel.
- 17. Wipe down the probe and spray a light lubricant (WD-40, or similar) on the springs, wheel assemblies, and yokes prior to placing in the case. Do not apply this lubricant to the electrical connection end of the probe.

#### <span id="page-28-0"></span>5.3 AUTO RECORD SEQUENCE

If "Auto Record Data" is set to "On" (see Section 3.2), upon entry into the "Live Readings" screen, the "Auto Record" feature will be enabled [\(Figure 27\)](#page-28-1).

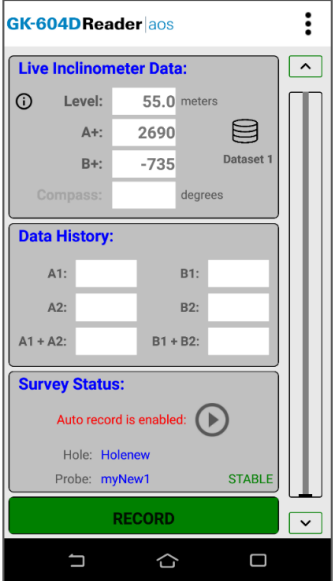

<span id="page-28-1"></span>*Figure 27: Auto Record Enabled* 

To activate the "Auto Record" feature, tap on the  $(\bullet)$  icon. The "Play" icon to the right of the red message status text will be replaced with a "Pause" icon and the red text status message will change to "Auto record mode is active". If the readings are stable, the first reading will automatically be recorded [\(Figure 28\)](#page-28-2).

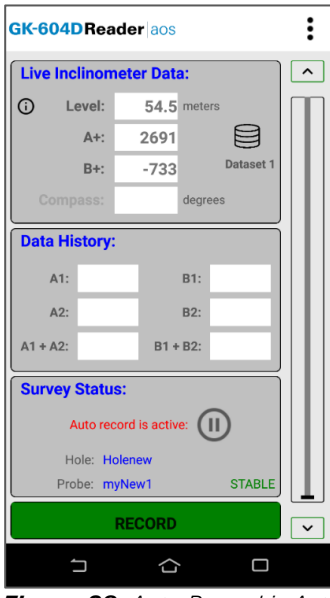

<span id="page-28-2"></span>*Figure 28: Auto Record is Active*

The list of steps below (1-9) illustrates the proper way to utilize the "Auto Record" feature. For the purpose of this example, the following is assumed:

- The Android device is connected wirelessly to the Remote Module
- In the System Settings (Section 3.2), the "Stable Indication" parameter is set to "Visual/Audible" and the "Auto Record Data" parameter is set to "On".
- At the start of an "Auto Record" sequence, the probe should be down the casing at the starting level, in the "A+" orientation.

**NOTE:** An "Auto Record" survey can be paused at any time and restarted as long as the probe is moved to the proper level reflected by the "Level:" display. When an Auto Record survey is paused, the data can still be recorded in the "normal" fashion by tapping on the "Record Data" buttons.

- 1) From the Main Screen, tap "Begin Survey" button.
- 2) The survey begins and readings are continuously updated from the remote module. The data set is automatically set to 'Dataset 1', but can be changed to 'Dataset 2' if necessary. The "Level" is set to the "Starting Level", previously set in the Hole Settings screen (Section 6.1).
- 3) Tap on the  $\odot$  icon to activate the "Auto Record" feature. The red status text message will change to "Auto record is active" and the "Play" icon will change to the "Pause" icon. If the readings are stable, the initial A & B readings will be taken and a "beep" sound should be heard, confirming that the readings have been stored (see [Figure 28\)](#page-28-2). If no beep is heard, tap the "volume" control at the top of the screen and adjust the volume.
- 4) By pulling on the inclinometer cable, move the probe to the next level, ensuring that the cable marker/ferrule sits just above the cable grips in the pulley assembly, (or securely in the cable hold if one is used). Approximately one second after moving the probe, the system will determine that the readings are no longer stable. Instability will be indicated by the "Record" button turning red and the "Unstable" sound selected in the "System Configuration" screen (see [Figure 11\)](#page-16-3) will be played.
- 5) Approximately two seconds after the cable marker/ferrule is locked in the cable grips, (or cable hold), the system will determine that the readings are again stable and respond by indicating stability ("Record" button goes green) and the "Stable" sound selected in the "System Configuration" screen (see [Figure 11\)](#page-16-3) will be played. Immediately following the stable sound, the current readings are stored, the record "beep" is heard, and the level is decremented by the preselected interval.
- 6) Repeat steps four and five until all the "A+" readings have been taken.
- 7) Tap the "Dataset 1" icon and observe that the red status text message will change to "Auto record is paused" and the "Pause" icon will change to the "Play" icon while "Dataset 1" becomes "Dataset 2" [\(Figure 29\)](#page-29-0).

<span id="page-29-0"></span>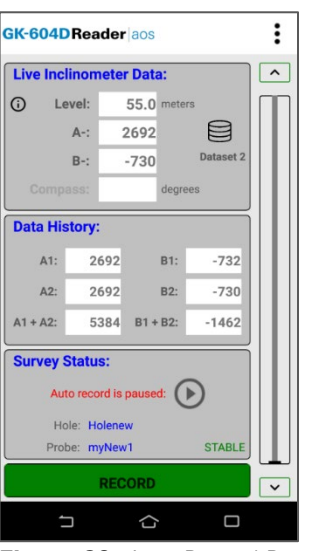

*Figure 29: Auto Record Paused, Dataset 2 Selected*

- 8) After rotating the probe 180 degrees, lower it back to the "Starting Level" appropriate for this hole. Repeat step three.
- 9) Repeat steps four and five until all the "A-" readings have been taken.
- 10)When done taking readings, tap the "Back" button to dismiss the Live Readings screen. The application will detect if readings have been recorded and if so, an opportunity to save the readings will be presented to the user (see [Figure 30\)](#page-30-0)

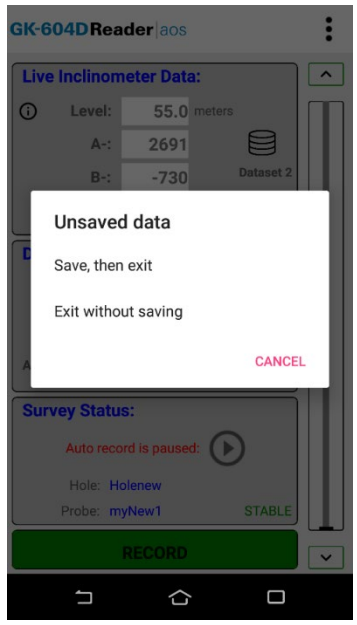

*Figure 30: Unsaved Data Prompt*

- <span id="page-30-0"></span>• If "Exit without saving" is selected from the Unsaved Data Prompt [\(Figure](#page-30-0)  [30\)](#page-30-0), the readings will be saved to a temporary database table and can be restored the next time "Live Readings" is entered.
- If "Save, then exit" is selected from the Unsaved Data Prompt (se[e Figure](#page-30-0)  [30\)](#page-30-0), then the readings will be saved to the database and the survey will be saved with the name given to it in the Survey Metadata Settings (see Section 5.1.1, Survey Metadata topic). If no name was entered in the Survey Metadata Settings, the survey will be saved using a three-digit numerical suffix combined with the "Hole" name. For example, if there were four previous surveys saved for a hole with the name of "HL123\_Dam75", the new survey would be named: "HL123\_Dam75\_005".

# <span id="page-31-0"></span>6. WORKING WITH APPLICATION CONFIGURATION ELEMENTS

The Reader application contains configurable elements, such as Projects, Holes, and Inclinometers. Each of these elements contain settings consisting of, at a minimum, name and description. Elements such as Holes and Inclinometers require more configuration parameters. These settings can be adjusted to meet the user's needs and the specifications of the survey. The Reader app currently supports two different Inclinometer types.

#### <span id="page-31-1"></span>6.1 HOLE CONFIGURATION

[Figure 31](#page-32-0) shows the Edit Hole Parameter screen. Additional parameters can be seen by scrolling the screen down (se[e Figure 32\)](#page-32-1). When done editing, the settings can be saved by tapping the hardware back button.

#### *NAME:*

Tapping the field to the right of the label brings up the on-screen keyboard. Use it to enter a unique and descriptive hole name.

#### *DESCRIPTION:*

Optional parameter. Using the on-screen keyboard, enter a brief description pertaining to the hole's location and purpose.

#### *CREATED:*

Read-only date and time value, generated when the hole was created.

#### *INCLINOMETER NAME:*

Select the Inclinometer Name from the drop-down list. This associates a hole with a particular inclinometer. Enter "UNKNOWN" if the probe has not been "found".

#### *UNITS:*

The units for the hole level and interval. Select either meters or feet from the dropdown list.

#### *STARTING LEVEL:*

Using the on-screen keyboard; enter a value for the initial level of the survey for this hole

#### *INTERVAL:*

Enter an interval to be used for the survey. This value is dependent on Hole Units and is typically a half-meter or two feet.

#### *TOP ELEVATION:*

This optional parameter corresponds to the elevation at the top of the hole.

#### *AZIMUTH ANGLE:*

This optional parameter allows correction of any casing deviation from the appropriate A+ direction.

#### *LATITUDE:*

Double floating-point value corresponding to the "Y" location of the hole to be surveyed. This parameter can be entered directly if the GPS hardware is disabled or unavailable.

#### *LONGITUDE:*

Double floating-point value corresponding to the "X" location of the hole to be surveyed. This parameter can be entered directly if the GPS hardware is disabled or unavailable.

#### *GET GPS COORDINATES:*

This button may be "hidden" below the screen of the Android device. Scroll up to expose the last two parameters (see [Figure 32\)](#page-32-1). This button is enabled if the "GPS Status" (above) displays "GPS Available". If the button is enabled, tapping it will cause the application to access the GPS hardware, read the current location and populate the Latitude and Longitude parameters (described above).

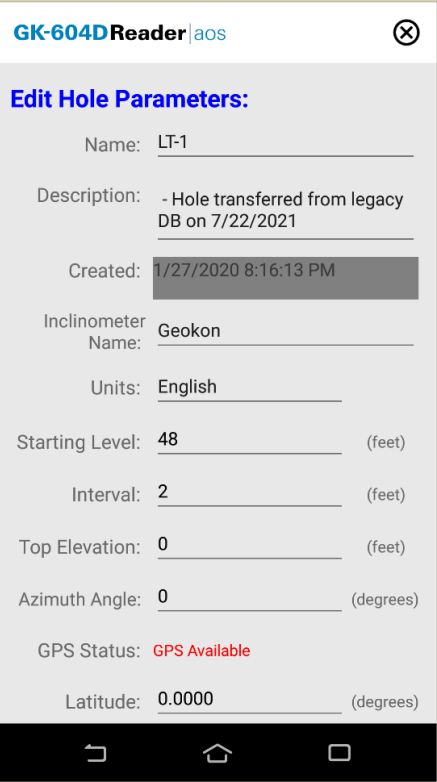

<span id="page-32-0"></span>*Figure 31: Edit Hole Parameters, Screen 1*

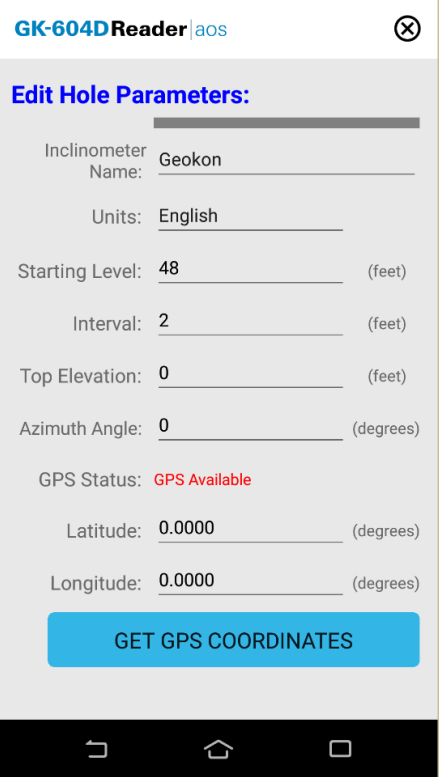

<span id="page-32-1"></span>*Figure 32: Edit Hole Parameters, Screen 2*

#### <span id="page-33-0"></span>6.2 INCLINOMETER CONFIGURATION

[Figure 33](#page-34-1) shows the Inclinometer Parameters screen. When done editing, the settings can be saved by tapping the hardware back button.

#### *NAME:*

Use the on-screen keyboard to enter a user-friendly name for the probe.

#### *SERIAL NUMBER:*

Read from the inclinometer probe of digital systems. This parameter is a read/write parameter for Inclinometer configurations created for obsolete analog systems.

#### *DESCRIPTION:*

Optional parameter. Enter a brief description pertaining to the probe.

## *CREATED:*

Read-only date and time value, generated when the probe was created.

#### *MODEL NUMBER:*

Select an Inclinometer model from dropdown list. Choices are: 6105-M, 6105-E, 6100D-E\*, 6100D-M\*, 6100-1E\*, 6100-1M\*, 6000-1E\* and 6000-1M\*. \**OBSOLETE MODELS*

**Note:** The model numbers, 6100-1E, 6100-1M, 6000-1E,6000-1M, are for *analog* GK-604 systems. These obsolete models require the GK-604-3 Analog Reel System or the GK-604-4 Interface Module.

## *ZERO SHIFT A:*

Digital inclinometer probes will have this value programmed at the factory and will be read-only. For analog inclinometer probes, to compensate for any offset at zero in the A axis, enter appropriate values for the ZeroShift A value. See the Inclinometer manual and Calibration sheet for more information.

## *ZERO SHIFT B:*

Digital inclinometer probes will have this value programmed at the factory and will be read-only. For analog inclinometer probes, to compensate for any offset at zero in the B axis, enter appropriate values for the ZeroShift B value. See the Inclinometer manual and Calibration sheet for more information.

#### *GAUGE FACTOR A:*

Digital inclinometer probes will have this value programmed at the factory and will be read-only. For analog inclinometer probes, enter appropriate numbers for the A-axis gauge factors. See the Inclinometer manual and Calibration sheet for more information.

#### *GAUGE FACTOR B:*

Digital inclinometer probes will have this value programmed at the factory and will be read-only. For analog inclinometer probes, enter appropriate numbers for the B-axis gauge factors. See the Inclinometer manual and Calibration sheet for more information.

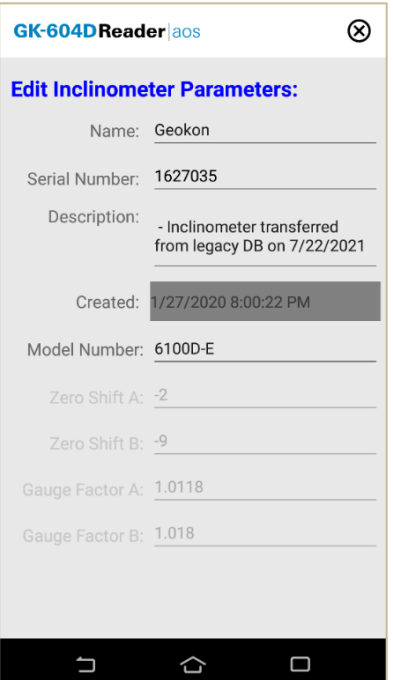

<span id="page-34-1"></span>*Figure 33: Edit Inclinometer Parameters*

## <span id="page-34-0"></span>6.3 PROJECT CONFIGURATION

[Figure 34](#page-34-2) shows the Project Parameters screen. When done editing, the settings can be saved by tapping the hardware back button.

#### *NAME:*

Use the on-screen keyboard to enter a unique and descriptive project name.

#### *DESCRIPTION:*

Optional. Use the on-screen keyboard to enter a brief description of the project.

#### *CREATED:*

Read-only date and time value, generated when the project was created.

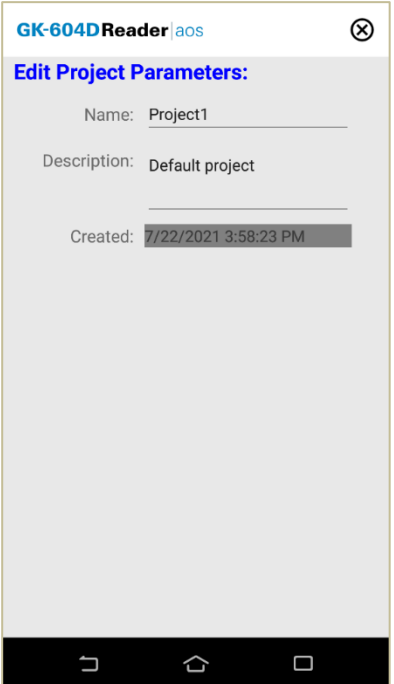

<span id="page-34-2"></span>*Figure 34: Project Parameters*

# <span id="page-35-0"></span>7. IMPORTING AND SHARING (EXPORTING)

## <span id="page-35-1"></span>7.1 IMPORT

The Import feature allows the importing of previous projects or holes or entire databases. When "Import" is selected from the Main Screen Menu items (see [Figure 7](#page-14-1)*)*, a new screen is displayed with explanatory text regarding valid file types that can be imported (see [Figure 35\)](#page-35-2) . When ready, tap the "IMPORT FILE" button to display the import file selector (se[e Figure 36\)](#page-35-3).

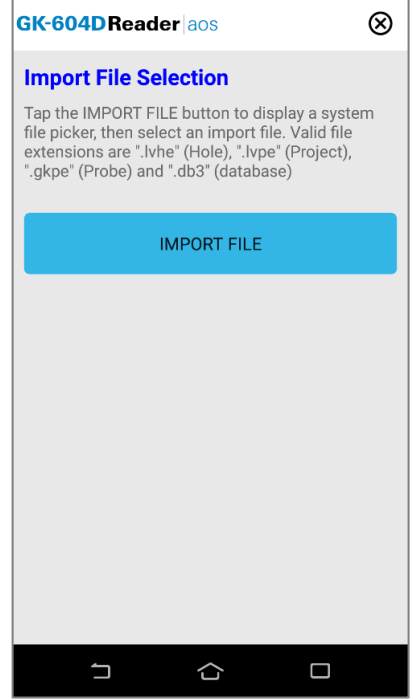

<span id="page-35-3"></span><span id="page-35-2"></span>*Figure 35: Import Screen*

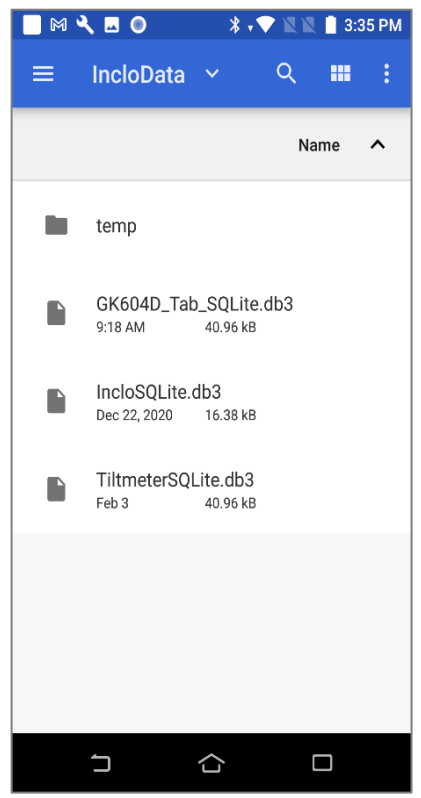

*Figure 36: Import File Selection*

**Note:** When copying files for import onto an Android device, please note what folder they were copied to so they can be retrieved later. Depending on the Android device and version, not all folders are available from the File Chooser selected from the Import page, however the "Download" folder (often referred to as "Downloads") is generally available and GEOKON recommends using this folder for importing.

The following file types can be imported into the GK-604D Reader database:

**.lvhe**: A compressed file that contains information about an inclinometer "hole" or well and may contain data files from previously performed surveys. These "import" files are created by the "Export" function of the Windows Mobile version of GK-604D IRA .

**.lvpe**: A compressed file that contains information about a project. The project will likely also contain one or more inclinometer "holes" or wells and these "holes" may contain data files from previously performed surveys. These "import" files are created by the "Export" function of the Windows Mobile version of GK-604D IRA .

**.gkpe**: A compressed file that contains information about an inclinometer probe. These "import" files are created by the "Export" function of the Windows Mobile version of GK-604D IRA .

**.db3**: Files with this extension consist of two types:

Legacy DB: Database file named "IncloSQLite.db3" containing database information for the previous Android application, "GK-604D | aos". This file can be renamed but must contain "IncloSQLite" within the name and have a .db3 extension.

**Current DB**: Database file named "GK604D\_Tab\_SQLite.db3" containing database information for the current Android application, "GK-604D Reader |aos". This file can be renamed but must have a .db3 extension.

After selecting a file for importing, the Import Status Screen is displayed (See [Figure 37\)](#page-36-0).

<span id="page-36-0"></span>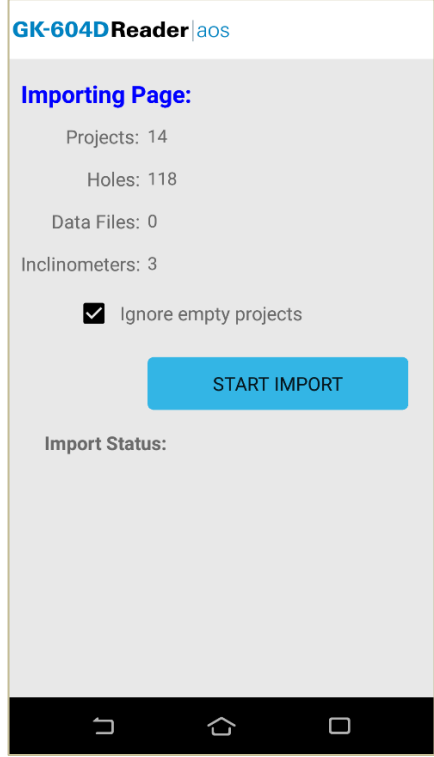

*Figure 37: Importing Page*

Tap the "START IMPORT" button to begin importing. After a short delay, the Import Status will be populated with the results of the import (see [Figure 38\)](#page-37-1).

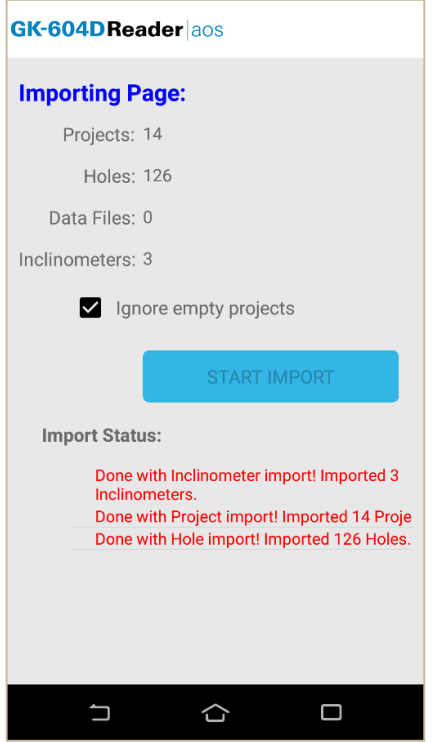

<span id="page-37-1"></span>*Figure 38: Importing Page, Import Done*

# <span id="page-37-0"></span>7.2 SHARING (EXPORTING)

The Export Options menu is shown when the Share Data button is tapped, allowing the export of survey data, log files or entire databases (see [Figure 39\)](#page-37-2).

<span id="page-37-2"></span>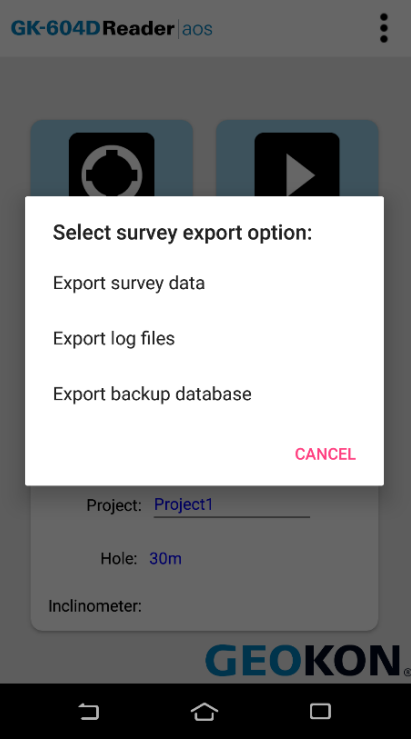

*Figure 39: Survey Export Options*

When exporting survey data, a survey must be selected (see [Figure 40\)](#page-38-0):

| GK-604D Reader aos                    |                     |  |  |  |  |  |
|---------------------------------------|---------------------|--|--|--|--|--|
| <b>Select survey from list below:</b> |                     |  |  |  |  |  |
| <b>Name</b>                           | Date                |  |  |  |  |  |
| 30 <sub>m</sub> 023                   | 01/03/2018 04:05:18 |  |  |  |  |  |
| 30m 024                               | 01/03/2018 07:45:22 |  |  |  |  |  |
| 30m 025                               | 01/04/2018 01:44:14 |  |  |  |  |  |
| 30 <sub>m</sub> 026                   | 01/10/2018 03:53:11 |  |  |  |  |  |
| 30m 027                               | 01/10/2018 05:34:34 |  |  |  |  |  |
| 30m 028                               | 02/07/2018 06:59:11 |  |  |  |  |  |
| 30m 029                               | 02/15/2018 05:34:01 |  |  |  |  |  |
| 30m 030                               | 02/21/2018 08:29:18 |  |  |  |  |  |
| 30m 031                               | 02/23/2018 03:30:23 |  |  |  |  |  |
| 30m 032                               | 02/27/2018 04:58:18 |  |  |  |  |  |
| 30m_033                               | 03/06/2018 07:54:35 |  |  |  |  |  |
| 30 <sub>m</sub> 034                   | 03/07/2018 07:42:26 |  |  |  |  |  |
| 30m 035                               | 03/07/2018 09:08:33 |  |  |  |  |  |
|                                       |                     |  |  |  |  |  |

<span id="page-38-0"></span>*Figure 40: Survey List*

Then select an export method (see [Figure 41\)](#page-38-1):

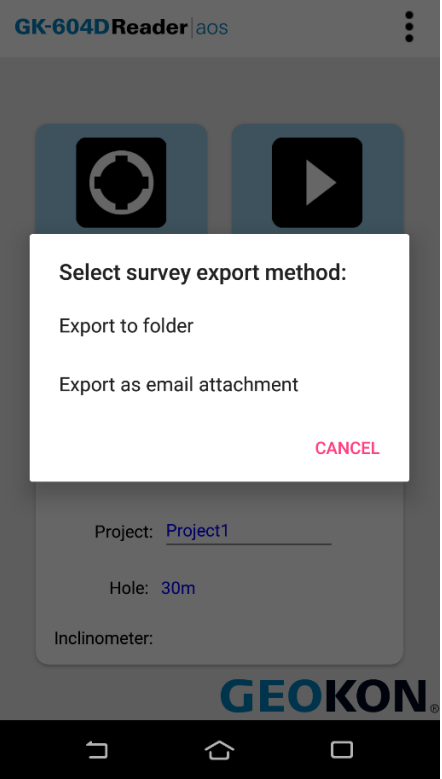

<span id="page-38-1"></span>*Figure 41: Select Survey Export Method*

If the user selects "Export to folder", the GK-604D Reader will show an Android Folder Chooser, allowing a folder location to be selected to export to (see [Figure](#page-39-0)  [42\)](#page-39-0).

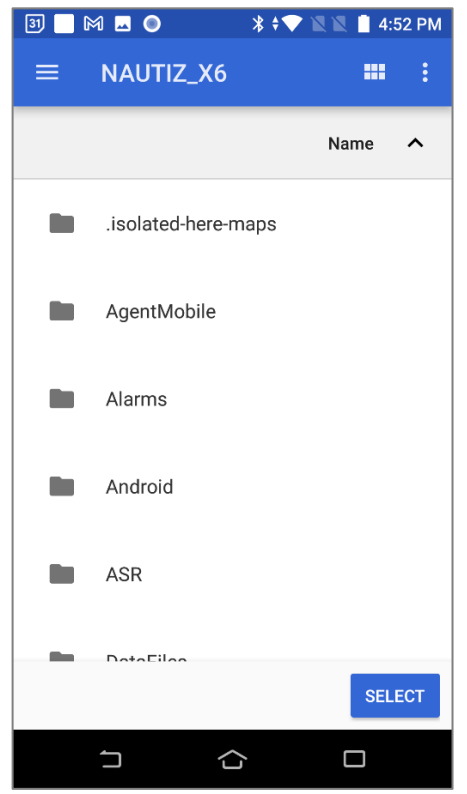

*Figure 42: Folder Chooser*

<span id="page-39-0"></span>If the user selects "Export as email attachment", the GK-604D Reader will show an Android Email Chooser, allowing the user to select which email application they want to use to export with (see [Figure 43\)](#page-39-1).

<span id="page-39-1"></span>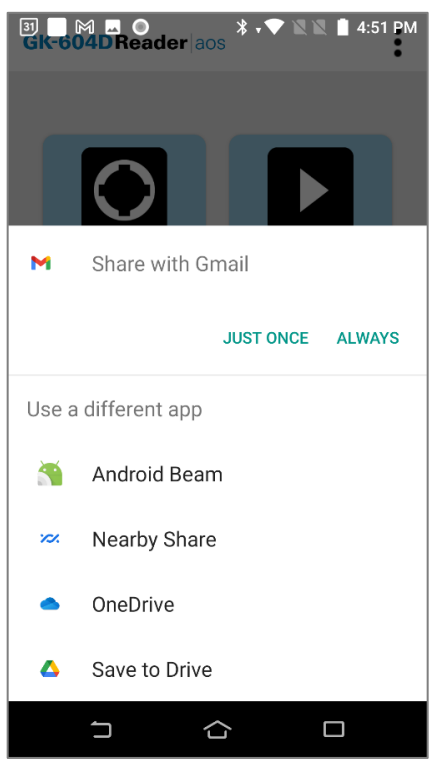

*Figure 43: Choose Email Provider*

[Figure 44](#page-40-0) shows an Email Composer where an email can be written. The default email address is taken from The System Parameters (see Section 3.2 and [Figure](#page-16-3)  [11\)](#page-16-3) and can be changed inside the email composer. The exported document appears as a "zipped" attachment in the email.

<span id="page-40-0"></span>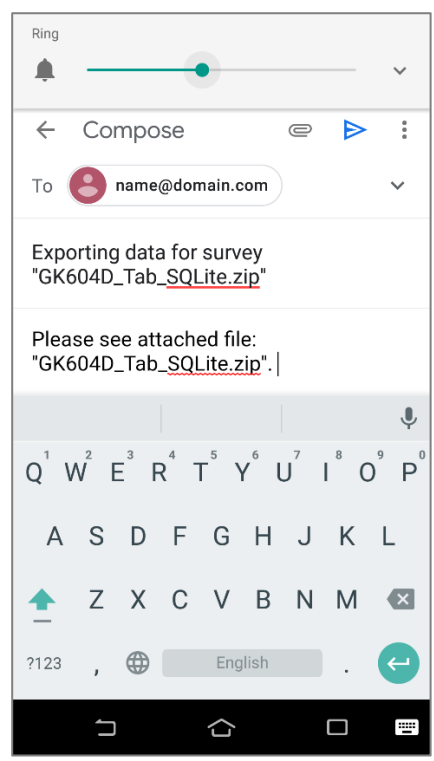

*Figure 44: Email Composer*

# <span id="page-41-0"></span>8. PLOTS/REPORTS

When the "Plots/Reports" button is tapped (see [Figure 6](#page-13-2) & Section 4.1) the screen displayed in [Figure 45](#page-41-1) is shown. This screen is used to select the survey to view, set a report type, and change the report options. Click the  $\odot$  icon to view the plot/report as a graphical or tabular report.

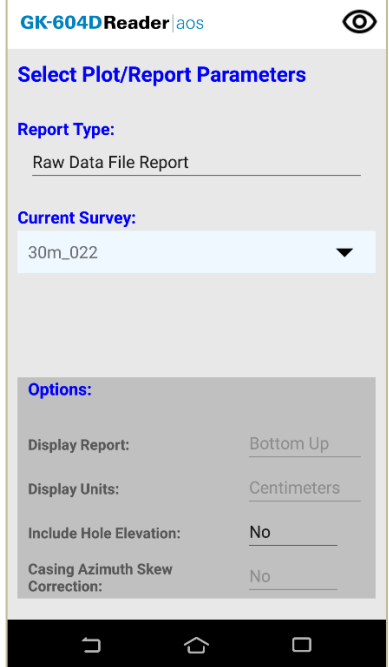

<span id="page-41-1"></span>*Figure 45: Plots/Reports Screen*

The survey or surveys are selected from rolling lists and, depending on the report type selected, requires the selection of one or two surveys. Deflection reports or plots require two surveys to generate the report or plot (see [Figure](#page-41-2)  [46\)](#page-41-2).

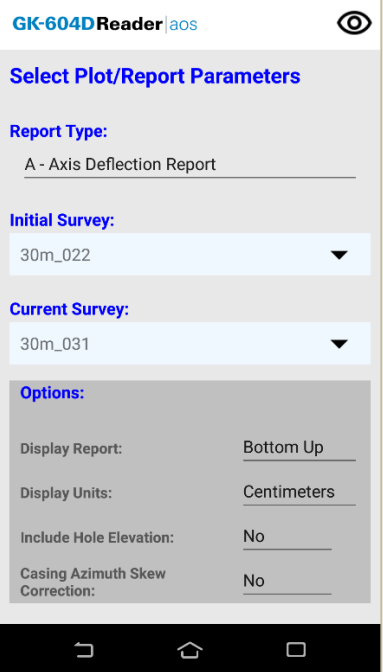

<span id="page-41-2"></span>*Figure 46: Two Surveys Selected*

Tapping on "Report Type" will open the window shown i[n Figure 47.](#page-42-2) The available report and plot types are described in the sub-sections below.

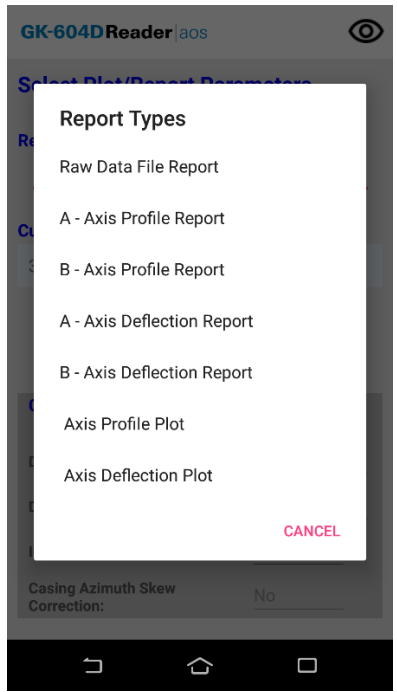

<span id="page-42-2"></span>*Figure 47: Report Types List*

#### <span id="page-42-0"></span>8.1 RAW DATA FILE REPORT

This selection will cause the selected "hole" raw data to be displayed in tabular form. [Figure 48](#page-42-3) shows the report as viewed on an Android device. The column and row data will scroll left and right and up and down so that all rows and columns can be seen. This report can be viewed in landscape or portrait mode.

**Note:** The column, "Cmps Hdg" will not be shown if the survey was not performed with the compass enabled. See Appendix B.1 for an example of a raw data report saved in text form.

| GK-604D Reader aos     |     |         |                      |       |                   |                                      |                 |  |
|------------------------|-----|---------|----------------------|-------|-------------------|--------------------------------------|-----------------|--|
| <b>Raw Data Report</b> |     |         |                      |       |                   |                                      |                 |  |
| <b>Survey Name:</b>    |     | 30m 022 |                      |       | <b>Hole Name:</b> | 30 <sub>m</sub>                      |                 |  |
| <b>Date Created:</b>   |     |         | 12/12/2017 13:21:56  |       |                   | <b>UNKNOWN</b><br><b>Probe Name:</b> |                 |  |
| <b>Description:</b>    |     |         | Imported survey data |       |                   |                                      |                 |  |
| Level                  | A+  | А-      | $B+$                 | $B -$ | Cksm A            | Cksm B                               | <b>Cmps Hdg</b> |  |
| 0.5                    | 695 | $-697$  | $-276$               | 328   | $-2$              | 52                                   | 150.3           |  |
| 1                      | 673 | $-698$  | $-275$               | 328   | $-25$             | 53                                   | 150.3           |  |
| 1.5                    | 612 | $-614$  | $-349$               | 395   | $-2$              | 46                                   | 138.3           |  |
| $\overline{2}$         | 660 | $-664$  | $-342$               | 397   | $-4$              | 55                                   | 124.4           |  |
| 2.5                    | 705 | $-706$  | $-340$               | 397   | $-1$              | 57                                   | 174.6           |  |
| 3                      | 722 | $-724$  | $-337$               | 396   | $-2$              | 59                                   | 138.3           |  |

<span id="page-42-3"></span>*Figure 48: Raw Data Report (Landscape View)*

#### <span id="page-42-1"></span>8.2 AXIS PROFILE REPORT

Selecting this option allows viewing of hole profile data for the A or B axis. The profile is calculated from the magnitude of the readings at each level (see [Figure](#page-43-1)  [49\).](#page-43-1) This report lists the profile of the casing as calculated from the bottom of the casing upward or from the top down (see the "Options" pane in [Figure 45\)](#page-41-1). See Appendix B for an example of a profile report saved in text form.

This report can be viewed in landscape or portrait mode.

*MODEL GK-604D INCLINOMETER READER APPLICATION* | PLOTS/REPORTS | 33

|                      | GK-604DReader aos            |         |                      |       |                      |                      |                   |
|----------------------|------------------------------|---------|----------------------|-------|----------------------|----------------------|-------------------|
|                      | <b>A Axis Profile Report</b> |         |                      |       |                      |                      |                   |
|                      | <b>Survey Name:</b>          | 30m_022 |                      |       | <b>Probe Name:</b>   |                      | <b>UNKNOWN</b>    |
| <b>Date Created:</b> |                              |         | 12/12/2017 13:21:56  |       |                      | <b>GPS Location:</b> | Lat: $0$ Lon: $0$ |
| <b>Hole Name:</b>    |                              | 30m     |                      |       | <b>Picture Loc.:</b> |                      |                   |
| <b>Description:</b>  |                              |         | Imported survey data |       |                      |                      |                   |
| Level                | $A+$                         | А-      | Sum                  | Diff  | Diff/2               | <b>Deflection</b>    |                   |
| (m)                  | (dig)                        | (dig)   | (diq)                | (diq) | (diq)                | (cm)                 |                   |
| 0.5                  | 695                          | $-697$  | $-2$                 | 1392  | 696                  | 140.03               |                   |
| 1                    | 673                          | $-698$  | $-25$                | 1371  | 685.5                | 138.29               |                   |
| 1.5                  | 612                          | $-614$  | $-2$                 | 1226  | 613                  | 136.57               |                   |
| $\overline{2}$       | 660                          | $-664$  | $-4$                 | 1324  | 662                  | 135.04               |                   |

<span id="page-43-1"></span>*Figure 49: Profile Report (Landscape View)*

#### <span id="page-43-0"></span>8.3 AXIS DEFLECTION REPORT

Selecting this option allows viewing of hole deflection data for the A or B axis. Deflection is determined from the accumulated change in deflection between the two selected data files at each level. This report lists the deflection of the casing as accumulated from the bottom of the casing upward or from the top down (see [Figure](#page-43-3) **51**)

See Appendix B for an example of a deflection report saved in text form. The readings data portion of the report can be scrolled left and right to see different column set. This report also displays in Landscape view if the Android device supports it.

As initially displayed, the "Hole Data" header portion of the report is visible (see Website: [www.GEOKON.com\)](#page-63-0) The header can be scrolled up to see the metadata information for both the "Initial Data" and "Current Data" file. This report may also be saved in comma-separated value (.csv) format.

**GK-604DReader** aos

| GK-604DReader aos               |                      |                 |                   |             |                |  |  |
|---------------------------------|----------------------|-----------------|-------------------|-------------|----------------|--|--|
| <b>A Axis Deflection Report</b> |                      |                 |                   |             |                |  |  |
|                                 |                      | Hole Data       |                   |             |                |  |  |
|                                 | <b>Project Name:</b> | Project1        |                   |             |                |  |  |
|                                 | <b>Hole Name:</b>    | 30 <sub>m</sub> |                   |             |                |  |  |
| <b>Readings:</b>                |                      | 60              |                   |             |                |  |  |
|                                 | <b>GPS Location:</b> |                 | Lat: $0$ Lon: $0$ |             |                |  |  |
|                                 |                      | Initial Data    |                   |             |                |  |  |
| Level                           | Initial              | Initial         | Initial           | Current     | C <sub>1</sub> |  |  |
| (m)                             | $A + (dig)$          | $A - (dig)$     | $Diff$ (dig)      | $A + (dig)$ | A              |  |  |
| 0.5                             | 695                  | $-697$          | 1392              | 686         |                |  |  |
| $\overline{1}$                  | 673                  | $-698$<br>1371  |                   | 686         |                |  |  |
| 1.5                             | 612                  | $-614$          | 1226              |             |                |  |  |
| $\overline{2}$                  | 660                  | $-664$          | 1324              | 657         |                |  |  |
| 2.5                             | 705                  | $-706$          | 1411              | 701         |                |  |  |
| 3                               | 722                  | $-724$          | 1446              | 719         |                |  |  |
| 3.5                             | 733                  | $-735$          | 1468              | 729         |                |  |  |
| $\overline{4}$                  | 779                  | $-784$          | 1563              | 778         |                |  |  |
| 4.5                             | 793                  | $-795$          | 1588              | 790         |                |  |  |
| 5                               | 784                  | $-791$          | 1575              | 783         |                |  |  |
| 5.5                             | 796                  | $-797$          | 1593              | 793         |                |  |  |
| 6                               | 815                  | $-818$          | 1633              | 809         |                |  |  |
| 6.5                             | 819                  | $-824$          | 1643              | 816         |                |  |  |
|                                 |                      |                 |                   |             |                |  |  |
|                                 |                      |                 |                   |             |                |  |  |

**A Axis Deflection Report Survey Name:** 30m 022 **Probe Name:** InitProbe **Date Created:** 12/12/2017 13:21:56 **Picture Loc.:** nt Current Current Correct. Deflection g) A-(dig) Diff (dig) Diff (dig)  $(cm)$  $386$  $-686$  1372  $-20$  $-0.47$  $586$  $-686$ 1372  $\overline{1}$  $-0.45$  $-600$   $1372$  $508$  $-0.45$  $-6$  $557$  $-659$  1316  $-8$  $-0.44$  $'01$  $-703$ 1404  $-7$  $-0.43$  $119$  $-720$ 1439  $-7$  $-0.42$  $129$  $-731$ 1460  $\text{--}8$  $-0.42$  $778$  $-780$ 1558  $-5$  $-0.4$  $-792$ 1582  $190'$  $-6$  $-0.4$  $783$  $-0.39$  $-787$ 1570  $-5$  $193$  $-791$ 1584  $-9$  $-0.38$ 1623  $-0.37$  $309$  $-814$  $-10$  $316$  $-819$ 1635  $^{\rm -8}$  $-0.36$ **Figure 51**: Deflection Report (Scrolled

<span id="page-43-3"></span><℃

<span id="page-43-2"></span>**Figure 50**: Deflection Report (Portrait View)

Left)

#### <span id="page-44-0"></span>8.4 AXIS PROFILE PLOT

Selecting this option allows a graphical view of hole profile data and is useful for visualizing the actual installed characteristics (inclination, couplings, anomalies, etc.) of the casing[. Figure 52](#page-44-2) shows a typical profile plot for A and B axes. "Screen-shots" of plots may be saved in ".jpg" format.

This plot can also be displayed in Portrait view and scrolled left and right between A and B plots.

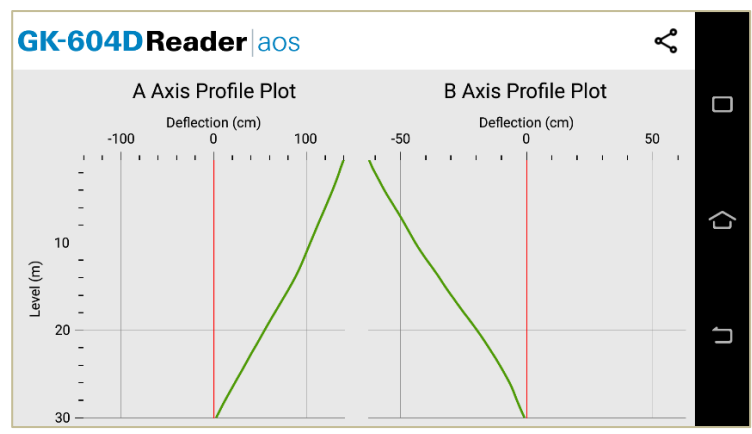

<span id="page-44-2"></span>*Figure 52: A & B Axis Profile Plot*

#### <span id="page-44-1"></span>8.5 AXIS DEFLECTION PLOT

Selecting this option allows a graphical view of hole deflection data for both A and B axes and is useful for visualizing magnitude and direction of any movement of the borehole (see [Figure 53\)](#page-44-3). "Screen-shots" of graphical reports may be saved in ".jpg" format".

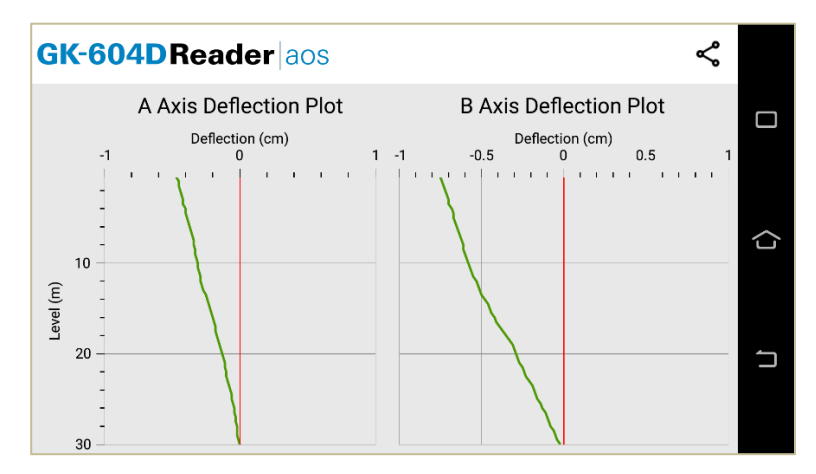

<span id="page-44-3"></span>*Figure 53: A & B Axis Deflection Plots*

In addition to saving reports and plots to the Android file system, each report or plot can also be emailed as attachment to the email address specified in Section 3.2.8. Much like when exporting data via email (see Section 7.2), the plot or CSV file is compressed into a "zip" file and then sent via email as an attachment (see [Figure 44\).](#page-40-0)

# <span id="page-45-0"></span>9. TERMINAL WINDOW PAGE

The Terminal Window Page allows commands to be sent to the digital reel and Inclinometer Probe to ensure that the system is functioning as it should. [Figure](#page-45-1)  [54](#page-45-1) shows the Terminal Window Page prior to connection. To connect to the reel and probe, press the "Power On/Off" button on the reel, ensure that the (blue) light is blinking, then tap the "CONNECT" button[. Figure 55](#page-45-2) shows the Terminal Window Page after connection.

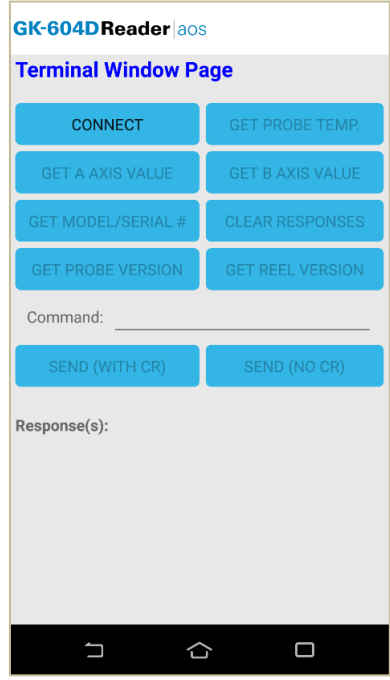

<span id="page-45-1"></span>*Figure 54: Terminal Window Page*

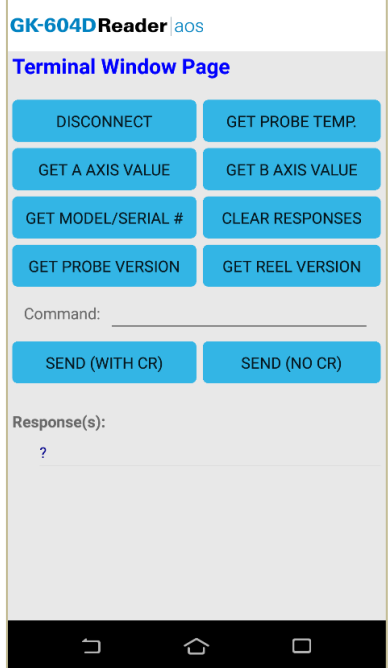

<span id="page-45-2"></span>*Figure 55: Terminal Window Page (Connected)*

Many of the available commands have buttons associated with them but it is also possible to enter the command directly in the field to the right of the "Command:" prompt, followed in most case by a "SEND CR" button tap. See Appendix C. for more information about commands.

# <span id="page-46-0"></span>10. DATABASE BACKUP

The Database Backup feature allows the GK-604DReader | aos database to be backed up to a folder of the user's choosing. When "Database Backup" is selected from the Main Screen Menu items (see [Figure 7\)](#page-14-1), an Android Folder Chooser is displayed (see [Figure 56\).](#page-46-1)

When the appropriate folder has been selected, tap the "SELECT" button and the GK-604D Reader app will make a copy of the current database and place it in the selected folder (see [Figure 56\)](#page-46-1). The Reader app will then return to the Main Screen (see [Figure 6\)](#page-13-2).

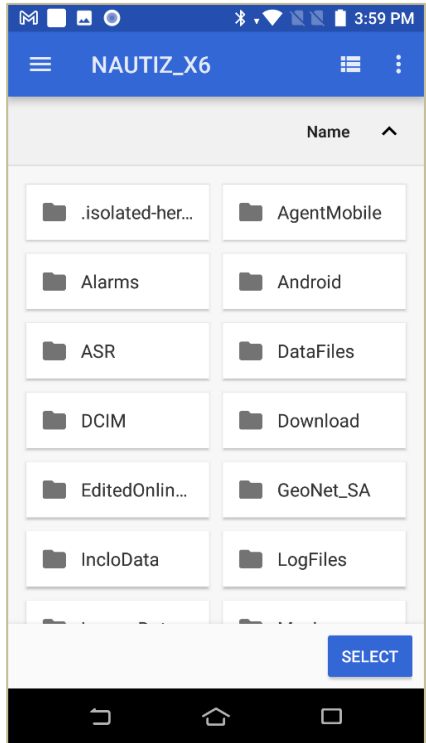

<span id="page-46-1"></span>*Figure 56: Android Folder Choose*

# <span id="page-47-0"></span>11. ABOUT GK-604D READER

When "About GK-604D Reader" is selected from the Main Screen Menu items (se[e Figure 7\)](#page-14-1), an information screen is displayed giving copyright information as well as the application version (see [Figure 57\)](#page-47-1).

Tapping on the "Remote Module Status" button will display another screen reminding the user to press the "Power On" button (blue light blinking) before continuing (see [Figure 58\)](#page-47-2).

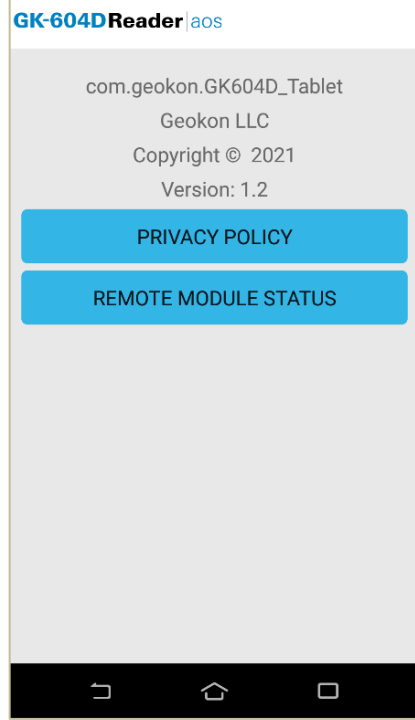

<span id="page-47-2"></span><span id="page-47-1"></span>*Figure 57: About GK-604D Reader*

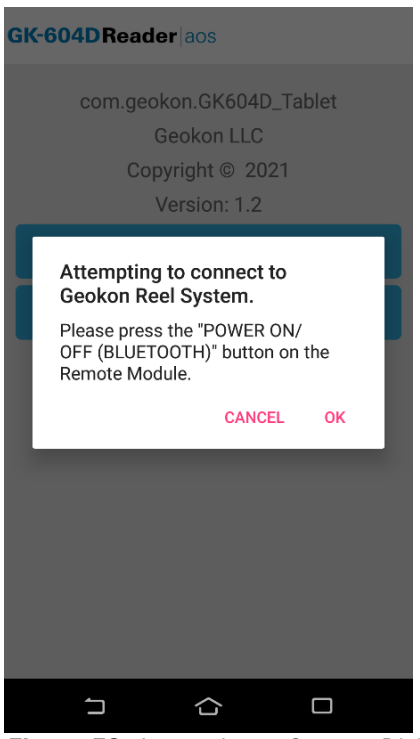

*Figure 58: Attempting to Connect Dialog*

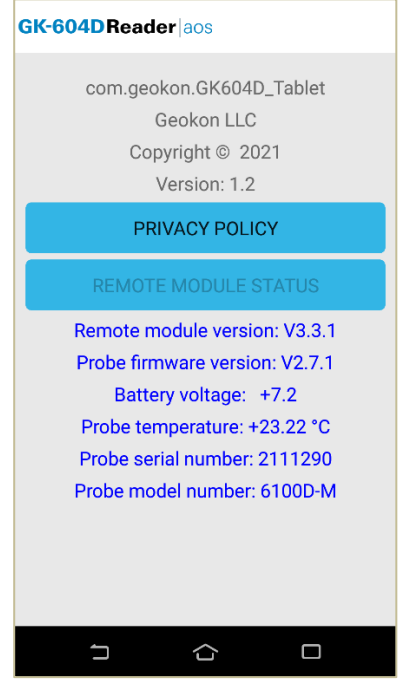

*Figure 59: About GK-604D with Probe Status*

<span id="page-48-0"></span>The full text of GEOKON's Privacy Policy can be read by tapping the "PRIVACY POLICY" button from the About GK-604D Reader screen(s) (see [Figure 57](#page-47-1) and [Figure 59\)](#page-48-0). GEOKON's Privacy Policy can also be accessed from our website at the following link:

[https://www.GEOKON.com/Privacy](https://www.geokon.com/Privacy)

# APPENDIX A. HOLE DATA GKN FILE FORMAT

<span id="page-49-0"></span>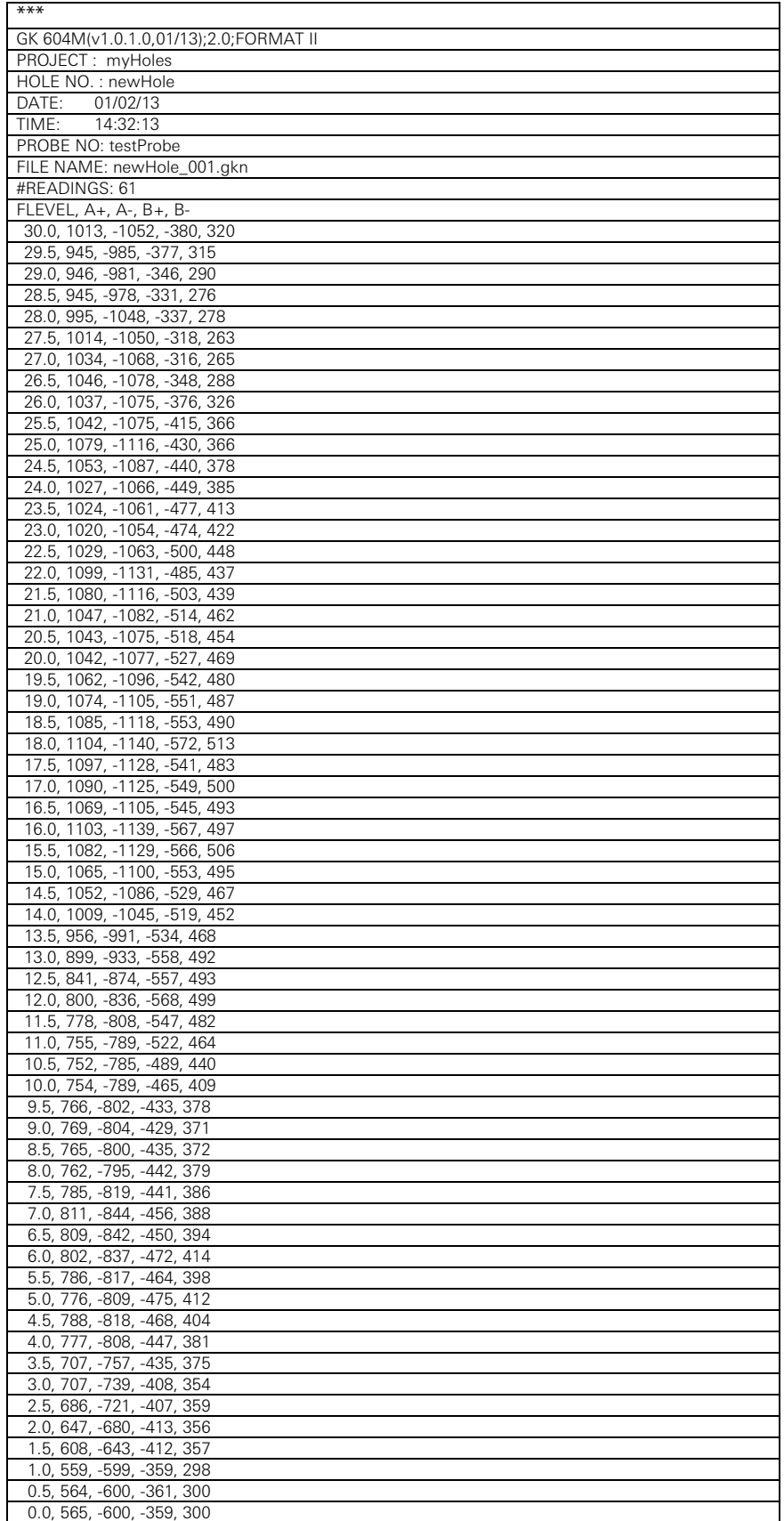

<span id="page-49-1"></span>*Table 1: Hole Data GKN File Format*

**Note:** The "DATE" value in the data file above is displayed in the "Short date" format from Regional Settings of the Nautiz. The "TIME"value in the data file above is always displayed as "HH:mm:ss".

# <span id="page-50-0"></span>APPENDIX B. TEXT REPORTS

# <span id="page-50-1"></span>B.1 RAW DATA TEXT REPORT

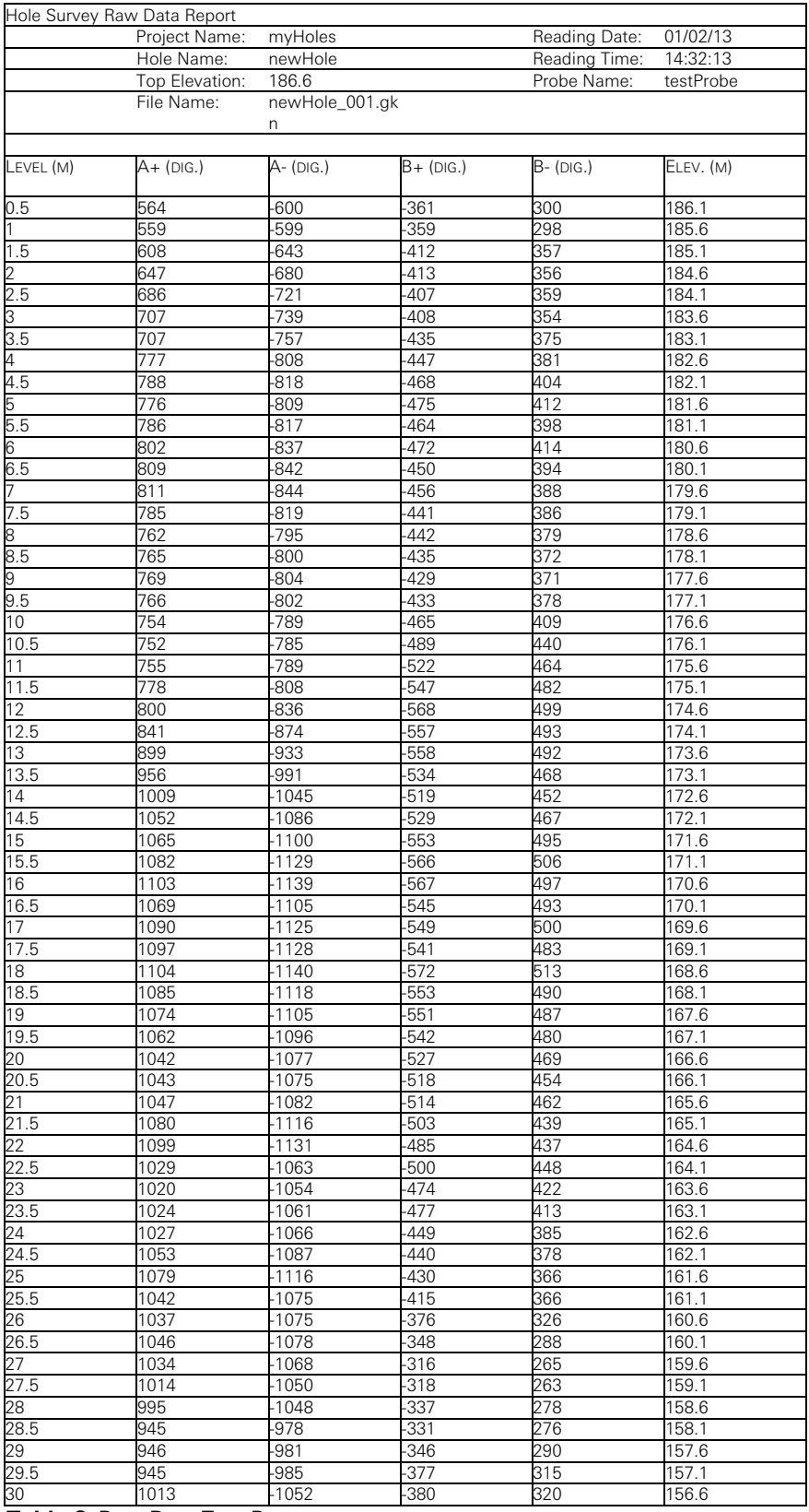

<span id="page-50-2"></span>*Table 2:* Raw Data Text Report

# <span id="page-51-0"></span>B.2 A-AXIS PROFILE DATA TEXT REPORT

|       | <b>Survey Name:</b>  |         | 30m 022         |       |            |                           |           |
|-------|----------------------|---------|-----------------|-------|------------|---------------------------|-----------|
|       | <b>Reading Date:</b> |         | 12/12/2017      |       |            |                           |           |
|       | <b>Reading Time:</b> |         | 13:21:56        |       |            |                           |           |
|       | <b>Hole Name:</b>    |         | 30 <sub>m</sub> |       |            |                           |           |
|       | Probe Name:          |         | <b>UNKNOWN</b>  |       |            |                           |           |
|       | Interval:            |         | 0.5(m)          |       |            |                           |           |
| Level | A+                   | д.      | B+              | в-    |            | Checksum Checksum Compass |           |
|       |                      |         |                 |       |            |                           | Hdg (deg) |
| (m)   | (dig)                | (dig)   | (dig)           | (dig) | A (dig)    | B (dig)                   |           |
| 0.5   | 695                  | -697    | $-276$          | 328   | -2         | 52                        | 150.3     |
| 1     | 673                  | $-698$  | $-275$          | 328   | $-25$      | 53                        | 150.3     |
| 1.5   | 612                  | $-614$  | $-349$          | 395   | $-2$       | 46                        | 138.3     |
| 2     | 660                  | $-664$  | $-342$          | 397   | $-4$       | 55                        | 124.4     |
| 2.5   | 705                  | $-706$  | $-340$          | 397   | $-1$       | 57                        | 174.6     |
| 3     | 722                  | $-724$  | $-337$          | 396   | $-2$       | 59                        | 138.3     |
| 3.5   | 733                  | $-735$  | $-348$          | 412   | $-2$       | 64                        | 310.6     |
| 4     | 779                  | $-784$  | $-368$          | 422   | -5         | 54                        | 313       |
| 4.5   | 793                  | $-795$  | $-404$          | 447   | $-2$       | 43                        | 182.8     |
| 5     | 784                  | $-791$  | $-413$          | 453   | -7         | 40                        | 335.7     |
| 5.5   | 796                  | $-797$  | $-397$          | 456   | -1         | 59                        | 318.9     |
| 6     | 815                  | $-818$  | $-409$          | 461   | -3         | 52                        | 202.8     |
| 6.5   | 819                  | $-824$  | $-385$          | 437   | -5         | 52                        | 112       |
| 7     | 824                  | $-827$  | $-379$          | 434   | -3         | 55                        | 27.5      |
| 7.5   | 802                  | $-806$  | $-373$          | 418   | -4         | 45                        | 254.9     |
| 8     | 784                  | $-789$  | $-371$          | 419   | -5         | 48                        | 171.2     |
| 8.5   | 783                  | $-789$  | $-365$          | 414   | -6         | 49                        | 335.2     |
| 9     | 788                  | $-792$  | $-362$          | 416   | $-4$       | 54                        | 328.8     |
| 9.5   | 788                  | $-792$  | $-377$          | 426   | $-4$       | 49                        | 137.4     |
| 10    | 776                  | $-781$  | $-407$          | 448   | -5         | 41                        | 204.8     |
| 10.5  | 770                  | $-776$  | $-424$          | 482   | -6         | 58                        | 78.7      |
| 11    | 773                  | -777    | $-445$          | 499   | -4         | 54                        | 19.1      |
| 11.5  | 782                  | $-785$  | $-456$          | 518   | -3         | 62                        | 176.4     |
| 12    | 804                  | $-807$  | $-488$          | 533   | -3         | 45                        | 84.9      |
| 12.5  | 840                  | $-844$  | $-479$          | 527   | -4         | 48                        | 135.8     |
| 13    | 900                  | $-903$  | $-473$          | 519   | -3         | 46                        | 1.1       |
| 13.5  | 954                  | $-960$  | $-448$          | 490   | $-6$       | 42                        | 281.3     |
| 14    | 1006                 | -1010   | $-424$          | 466   | -4         | 42                        | 35.3      |
| 14.5  | 1053                 | $-1058$ | $-433$          | 477   | -5         | 44                        | 342.6     |
| 15    | 1072                 | $-1076$ | $-457$          | 509   | -4         | 52                        | 304.8     |
| 15.5  | 1107                 | $-1110$ | $-469$          | 514   | -3         | 45                        | 247.5     |
| 16    | 1128                 | $-1133$ | -478            | 534   | -5         | 56                        | 260.7     |
| 16.5  | 1096                 | $-1104$ | $-462$          | 512   | -8         | 50                        | 261.8     |
| 17    | 1118                 | $-1122$ | $-483$          | 537   | $-4$       | 54                        | 258.9     |
| 17.5  | 1120                 | $-1121$ | $-480$          | 534   | $^{\circ}$ | 54                        | 259.4     |
| 18    | 1125                 | $-1127$ | $-518$          | 564   | $-2$       | 46                        | 259.4     |
| 18.5  | 1097                 | $-1103$ | -499            | 544   | -6         | 45                        | 258.8     |
| 19    | 1082                 | $-1091$ | $-496$          | 538   | -9         | 42                        | 258.2     |
| 19.5  | 1075                 | $-1079$ | $-484$          | 528   | -4         | 44                        | 257.3     |
| 20    | 1052                 | $-1057$ | $-475$          | 512   | -5         | 37                        | 256.7     |
| 20.5  | 1051                 | $-1051$ | $-454$          | 493   |            | 39                        | 255.7     |
| 21    | 1060                 | $-1062$ | $-439$          | 482   | $-2$       | 43                        | 254.9     |
| 21.5  | 1095                 | $-1100$ | $-430$          | 472   | $-5$       | 42                        | 254.7     |
| 22    | 1115                 | $-1118$ | $-419$          | 465   | -3         | 46                        | 254.7     |
| 22.5  | 1045                 | $-1046$ | $-424$          | 479   | -1         | 55                        | 252.8     |
| 23    | 1041                 | $-1042$ | $-394$          | 455   | $-1$       | 61                        | 252.2     |
| 23.5  | 1049                 | $-1036$ | $-391$          | 432   | 13         | 41                        | 252.3     |
| 24    | 1035                 | $-1054$ | $-381$          | 428   | -19        | 47                        | 251.8     |
| 24.5  | 1064                 | $-1065$ | $-372$          | 412   | -1         | 40                        | 251.2     |
| 25    | 1080                 | $-1103$ | $-358$          | 408   | $-23$      | 50                        | 250.5     |
| 25.5  | 1069                 | $-1050$ | $-349$          | 398   | 19         | 49                        | 249.9     |
| 26    | 1054                 | $-1056$ | $-302$          | 359   | $-2$       | 57                        | 249.2     |
| 26.5  | 1063                 | $-1065$ | $-269$          | 318   | $-2$       | 49                        | 248.7     |
| 27    | 1058                 | $-1056$ | $-236$          | 292   | 2          | 56                        | 248.2     |
| 27.5  | 1032                 | $-1034$ | $-243$          | 295   | $-2$       | 52                        | 247.7     |
| 28    | 1020                 | $-1024$ | $-271$          | 313   | $-4$       | 42                        | 247       |
| 28.5  | 949                  | $-950$  | $-268$          | 318   | -1         | 50                        | 246.2     |
| 29    | 954                  | $-955$  | $-282$          | 336   | $-1$       | 54                        | 245.7     |
| 29.5  | 956                  | $-961$  | $-298$          | 343   | -5         | 45                        | 245       |
| 30    | 1027                 | $-1027$ | $-304$          | 350   |            | 46                        | 245.5     |
|       |                      |         |                 |       |            |                           |           |

<span id="page-51-1"></span>*Table 3: Axis A Profile Data Text Report*

# <span id="page-52-0"></span>B.3 B-AXIS PROFILE DATA TEXT REPORT

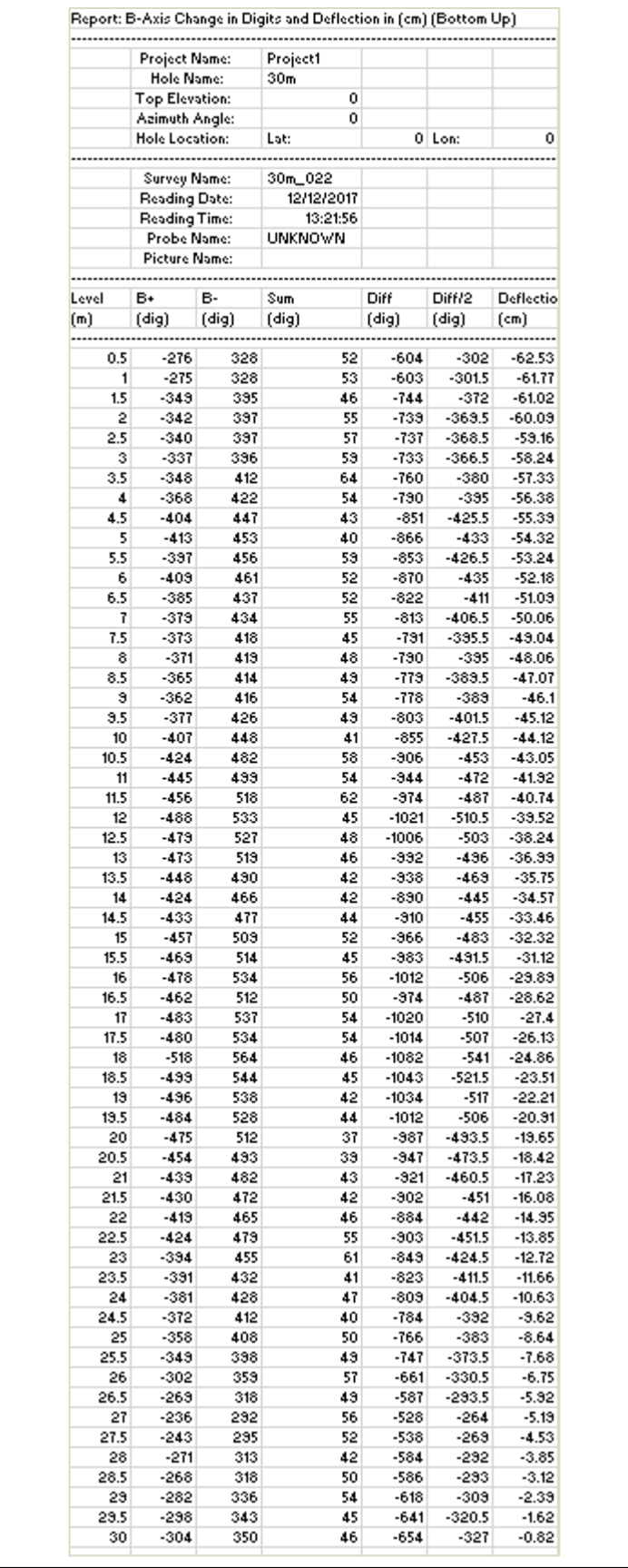

<span id="page-52-1"></span>*Table 4: Axis B Profile Data Text Report*

# <span id="page-53-0"></span>B.4 A-AXIS DEFLECTION DATA TEXT REPORT

|       | Project Name:         |         | <b>Project1</b>  |       |                      |       |              |                               |  |
|-------|-----------------------|---------|------------------|-------|----------------------|-------|--------------|-------------------------------|--|
|       | Hole Name:            |         | 30m              |       |                      |       |              |                               |  |
|       | <b>Top Elevation:</b> |         | 0                |       |                      |       |              |                               |  |
|       | Azimuth Angle:        |         | 0                |       |                      |       |              |                               |  |
|       | Hole Location:        |         | Lat:             |       | 0 Lon:               | 0     |              |                               |  |
|       |                       |         |                  |       |                      |       |              |                               |  |
|       |                       |         | --Initial Data-- |       | --Current Data--     |       |              |                               |  |
|       | Survey Name:          |         | 30m_022          |       | 30m_029              |       |              |                               |  |
|       | Reading Date:         |         | #####            |       | 2/15/2018            |       |              |                               |  |
|       | Reading Time:         |         | 13:21:56         |       | 10:34:01             |       |              |                               |  |
|       | Probe Name:           |         | <b>UNKNOWN</b>   |       | UNKNOWN              |       |              |                               |  |
|       | <b>Picture Name:</b>  |         |                  |       |                      |       |              |                               |  |
|       |                       |         |                  |       |                      |       |              |                               |  |
| Level | --Initial (digits)--  |         |                  |       | --Current (digits)-- |       | Corr.        | Deflection                    |  |
| (m)   | ٨÷                    | ٨.      | Diff.            | ٨÷    | ۸.                   | Diff. | Diff.        | $\scriptstyle{\textsf{(cm)}}$ |  |
|       |                       |         |                  |       |                      |       |              |                               |  |
| 0.5   | 695                   | -697    | 1392             | 681   | -693                 | 1374  | -18          | $-0.15$                       |  |
| 1     | 673                   | -638    | 1371             | 682   | -633                 | 1375  | 4            | $-0.13$                       |  |
| 1.5   | 612                   | $-614$  | 1226             | 604   | -618                 | 1222  | -4           | $-0.13$                       |  |
| 2     | 660                   | -664    | 1324             | 652   | -668                 | 1320  | -4           | $-0.13$                       |  |
|       |                       |         |                  |       |                      |       |              |                               |  |
| 2.5   | 705                   | -706    | 1411             | 698   | -711                 | 1409  | -2           | $-0.12$                       |  |
| з     | 722                   | $-724$  | 1446             | 713   | $-728$               | 1441  | -5           | $-0.12$                       |  |
| 3.5   | 733                   | -735    | 1468             | 725   | -740                 | 1465  | -3           | $-0.11$                       |  |
| 4     | 779                   | $-784$  | 1563             | 773   | -789                 | 1562  | -1           | $-0.11$                       |  |
| 4.5   | 793                   | -795    | 1588             | 786   | -801                 | 1587  | -1           | $-0.11$                       |  |
| 5     | 784                   | $-731$  | 1575             | 779   | -795                 | 1574  | -1           | $-0.11$                       |  |
| 5.5   | 796                   | -797    | 1593             | 788   | -800                 | 1588  | -5           | $-0.11$                       |  |
| 6     | 815                   | -818    | 1633             | 805   | -823                 | 1628  | -5           | $-0.1$                        |  |
| 6.5   | 819                   | -824    | 1643             | 810   | -828                 | 1638  | -5           | $-0.03$                       |  |
| 7     | 824                   | -827    | 1651             | 817   | -832                 | 1649  | -2           | $-0.03$                       |  |
| 7.5   | 802                   | $-806$  | 1608             | 795   | $-812$               | 1607  | -1           | $-0.03$                       |  |
| 8     | 784                   | $-789$  | 1573             | 777   | $-734$               | 1571  | -2           | $-0.08$                       |  |
| 8.5   | 783                   | -789    | 1572             | 776   | -794                 | 1570  | -2           | $-0.08$                       |  |
| э     | 788                   | -792    | 1580             | 782   | $-738$               | 1580  | 0            | $-0.08$                       |  |
|       |                       |         |                  |       |                      |       |              |                               |  |
| 9.5   | 788                   | -792    | 1580             | 779   | -799                 | 1578  | -2           | $-0.08$                       |  |
| 10    | 776                   | -781    | 1557             | 771   | $-788$               | 1559  | 2            | $-0.08$                       |  |
| 10.5  | 770                   | -776    | 1546             | 764   | -783                 | 1547  | 1            | $-0.08$                       |  |
| 11    | 773                   | -777    | 1550             | 766   | -781                 | 1547  | -3           | $-0.08$                       |  |
| 11.5  | 782                   | -785    | 1567             | 776   | -793                 | 1569  | 2            | $-0.08$                       |  |
| 12    | 804                   | -807    | 1611             | 797   | $-815$               | 1612  | 1            | $-0.08$                       |  |
| 12.5  | 840                   | -844    | 1684             | 831   | -850                 | 1681  | -3           | $-0.08$                       |  |
| 13    | 900                   | -903    | 1803             | 888   | -906                 | 1794  | -9           | $-0.08$                       |  |
| 13.5  | 954                   | -960    | 1914             | 946   | -964                 | 1910  | -4           | $-0.07$                       |  |
| 14    | 1006                  | $-1010$ | 2016             | 1000  | -1017                | 2017  | 1            | $-0.06$                       |  |
| 14.5  | 1053                  | -1058   | 2111             | 1045  | -1063                | 2108  | -3           | $-0.06$                       |  |
| 15    | 1072                  | $-1076$ | 2148             | 1063  | -1082                | 2145  | -3           | $-0.06$                       |  |
| 15.5  | 1107                  | -1110   | 2217             | 1033  | -1117                | 2216  | -1           | $-0.05$                       |  |
| 16    | 1128                  | -1133   | 2261             | 1117  | -1137                | 2254  | -7           | $-0.05$                       |  |
| 16.5  | 1096                  | $-1104$ | 2200             | 1091  | -1109                | 2200  | 0            | $-0.04$                       |  |
| 17    | 1118                  | -1122   | 2240             | 1110  | -1128                | 2238  | -2           | $-0.04$                       |  |
| 17.5  | 1120                  | -1121   | 2241             | 1113  | $-1129$              | 2242  | 1            | $-0.04$                       |  |
| 18    |                       |         |                  |       |                      |       | -2           | $-0.04$                       |  |
|       | 1125                  | -1127   | 2252             | 1118  | -1132                | 2250  | -4           |                               |  |
| 18.5  | 1097                  | -1103   | 2200             | 1088  | -1108                | 2196  |              | $-0.04$                       |  |
| 19    | 1082                  | $-1031$ | 2173             | 1077  | -1094                | 2171  | -2           | $-0.04$                       |  |
| 19.5  | 1075                  | -1079   | 2154             | 1066  | -1084                | 2150  | -4           | $-0.03$                       |  |
| 20    | 1052                  | -1057   | 2109             | 1045  | -1063                | 2108  | -1           | $-0.03$                       |  |
| 20.5  | 1051                  | $-1051$ | 2102             | 1041  | -1060                | 2101  | -1           | $-0.03$                       |  |
| 21    | 1060                  | -1062   | 2122             | 1052. | -1063                | 2121  | -1           | -0.02                         |  |
| 21.5  | 1095                  | $-1100$ | 2195             | 1088  | -1107                | 2195  | $\mathbf{0}$ | $-0.02$                       |  |
| 22    | 1115                  | $-1118$ | 2233             | 1109  | $-1127$              | 2236  | з            | $-0.02$                       |  |
| 22.5  | 1045                  | $-1046$ | 2091             | 1036  | $-1053$              | 2089  | -2           | $-0.03$                       |  |
| 23    | 1041                  | $-1042$ | 2083             | 1033  | $-1051$              | 2084  | 1            | $-0.02$                       |  |
| 23.5  | 1049                  | -1036   | 2085             | 1040  | $-1035$              | 2075  | -10          | $-0.03$                       |  |
| 24    | 1035                  | $-1054$ | 2089             | 1028  | -1062                | 2090  | 1            | $-0.01$                       |  |
| 24.5  | 1064                  | $-1065$ | 2129             | 1055  | $-1071$              | 2126  | -3           | $-0.02$                       |  |
| 25    | 1080                  | $-1103$ | 2183             | 1073  | $-1110$              | 2183  | 0            | $-0.01$                       |  |
| 25.5  | 1069                  | -1050   | 2119             | 1060  | $-1055$              | 2115  | -4           | $-0.01$                       |  |
| 26    | 1054                  | -1056   | 2110             | 1045  | -1063                | 2108  | -2           | $-0.01$                       |  |
|       |                       |         |                  | 1056  |                      |       | 0            |                               |  |
| 26.5  | 1063                  | $-1065$ | 2128             |       | $-1072$              | 2128  |              | 0                             |  |
| 27    | 1058                  | $-1056$ | 2114             | 1050  | -1062                | 2112  | -2           | 0                             |  |
| 27.5  | 1032                  | $-1034$ | 2066             | 1026  | $-1040$              | 2066  | 0            | 0                             |  |
| 28    | 1020                  | $-1024$ | 2044             | 1011  | -1030                | 2041  | -3           | 0                             |  |
| 28.5  | 949                   | -950    | 1899             | 344   | $-957$               | 1901  | 2            | 0                             |  |
| 29    | 954                   | $-955$  | 1909             | 348   | $-963$               | 1911  | 2            | 0                             |  |
| 29.5  | 356                   | $-361$  | 1917             | 949   | $-366$               | 1915  | -2           | 0                             |  |
| 30    | 1027                  | $-1027$ | 2054             | 1022  | -1032                | 2054  | 0            | 0                             |  |

<span id="page-53-1"></span>*Table 5: Axis A Deflection Data Text Report*

# <span id="page-54-0"></span>B.5 B-AXIS DEFLECTION DATA TEXT REPORT

|            | Praject Name:        |            | Project1         |                  |                      |                  |          |                    |
|------------|----------------------|------------|------------------|------------------|----------------------|------------------|----------|--------------------|
|            | Hale Name:           |            | 30 <sub>m</sub>  |                  |                      |                  |          |                    |
|            | Tap Elevation:       |            | 0                |                  |                      |                  |          |                    |
|            | Azimuth Angle:       |            | 0.               |                  |                      |                  |          |                    |
|            | Hale Lacation:       |            | Lat:             |                  | 0 Lan:               | Ů                |          |                    |
|            |                      |            |                  |                  |                      |                  |          |                    |
|            |                      |            | --Initial Data-- |                  | --Current Data--     |                  |          |                    |
|            | Survey Name:         |            | 30m_022          |                  | 30m_029              |                  |          |                    |
|            | Reading Date:        |            | 12/12/2017       |                  | 2/15/2018            |                  |          |                    |
|            | Reading Time:        |            | 13:21:56         |                  | 10:34:01             |                  |          |                    |
|            | Prabo Namo:          |            | <b>UNKNOWN</b>   |                  | <b>UNKNOWN</b>       |                  |          |                    |
|            | Picture Name:        |            |                  |                  |                      |                  |          |                    |
| Louol      | --Initial (digitr)-- |            |                  |                  | --Curront (digitr)-- |                  | Carr.    | Deflectio          |
| (m)        | B٠                   | в-         | Diff.            | B٠               | в-                   | Diff.            | Diff.    | (cm)               |
|            |                      | -------    |                  |                  | -----------          |                  |          |                    |
| 0.5        | -276                 | 328        | $-604$           | -299             | 306                  | $-605$           | -1       | 0                  |
| 1          | $-275$               | 328        | $-603$           | $-299$           | 306                  | $-605$           | -2       | 0                  |
| 1.5        | -349                 | 395        | $-744$           | -366             | 375                  | -741             | з        | 0                  |
| 2          | -342                 | 397        | $-739$           | -365             | 371                  | -736             | з        | 0                  |
| 2.5        | -340                 | 397        | -737             | -359             | 374                  | -733             | 4        | $-0.01$            |
| з          | -337                 | 396        | -733             | -355             | 374                  | -729             | 4        | $-0.01$            |
| 3.5        | -348                 | 412        | $-760$           | -369             | 389                  | -758             | 2        | $-0.02$            |
| 4          | -368                 | 422        | $-790$           | -393             | 399                  | -792             | -2       | $-0.02$            |
| 4.5        | $-404$               | 447        | -851             | -421             | 419                  | $-840$           | 11       | $-0.02$            |
| 5          | $-413$               | 453        | $-866$           | $-431$           | 430                  | $-861$           | 5        | $-0.03$            |
| 5.5        | -397                 | 456        | -853             | -425             | 431                  | -856             | -3       | $-0.04$            |
| 6          | $-409$               | 461        | $-870$           | -427             | 440                  | -867             | з        | $-0.03$            |
| 6.5        | -385                 | 437        | -822             | $-404$           | 418                  | -822             | 0        | $-0.04$            |
| 7          | -379                 | 434        | $-813$           | $-403$           | 411                  | $-814$           | -1       | $-0.04$            |
| 7.5        | -373                 | 418        | $-791$           | -396             | 395                  | $-791$           | 0        | $-0.04$            |
| 8          | -371                 | 419        | $-790$           | -392             | 392                  | $-784$           | 6        | $-0.04$            |
| 8.5        | -365                 | 414        | $-779$           | -389             | 391                  | $-780$<br>$-780$ | -1       | $-0.04$            |
| ۹          | -362                 | 416        | $-778$           | -385<br>-397     | 395<br>407           | $-804$           | -2<br>-1 | $-0.04$            |
| 9.5        | -377                 | 426        | -803             |                  |                      |                  | -1       | $-0.04$<br>$-0.04$ |
| 10         | $-407$               | 448        | -855             | -425             | 431                  | -856             | -1       |                    |
| 10.5<br>11 | -424                 | 482<br>499 | -906<br>$-944$   | -447             | 460                  | -907<br>$-951$   | -7       | $-0.04$            |
| 11.5       | -445<br>-456         | 518        | -974             | -466<br>-483     | 485<br>494           | -977             | -3       | $-0.04$<br>$-0.03$ |
| 12         | $-488$               | 533        | -1021            | -512             | 511                  | $-1023$          | -2       | $-0.02$            |
| 12.5       | -479                 | 527        | $-1006$          | -504             | 500                  | $-1004$          | 2        | $-0.02$            |
| 13         | -473                 | 519        | -992             | -498             | 495                  | $-993$           | -1       | $-0.02$            |
| 13.5       | -448                 | 490        | -938             | -471             | 468                  | -939             | -1       | $-0.02$            |
| 14         | -424                 | 466        | $-890$           | $-451$           | 447                  | $-898$           | -8       | $-0.02$            |
| 14.5       | -433                 | 477        | $-910$           | -455             | 458                  | $-913$           | -3       | $-0.01$            |
| 15         | -457                 | 509        | -966             | -480             | 484                  | $-964$           | 2        | $-0.01$            |
| 15.5       | -469                 | 514        | -983             | -490             | 496                  | -986             | -3       | $-0.01$            |
| 16         | -478                 | 534        | $-1012$          | -500             | 513                  | $-1013$          | -1       | $-0.01$            |
| 16.5       | -462                 | 512        | -974             | -483             | 500                  | $-983$           | -9       | 0                  |
| 17         | $-483$               | 537        | $-1020$          | -505             | 522                  | $-1027$          | -7       | 0.01               |
| 17.5       | -480                 | 534        | $-1014$          | -498             | 516                  | $-1014$          | 0        | 0.02               |
| 18         | $-518$               | 564        | -1082            | -539             | 543                  | $-1082$          | 0        | 0.02               |
| 18.5       | -499                 | 544        | -1043            | -521             | 521                  | $-1042$          | 1        | 0.02               |
| 19         | $-496$               | 538        | $-1034$          | -518             | 516                  | $-1034$          | 0        | 0.01               |
| 19.5       | -484                 | 528        | $-1012$          | -503             | 501                  | $-1004$          | \$       | 0.01               |
| 20         | -475                 | 512        | -987             | -490             | 489                  | -979             | \$       | 0                  |
| 20.5       | -454                 | 493        | -947             | $-477$           | 469                  | -946             | 1        | $-0.01$            |
| 21         | $-439$               | 482        | -921<br>$-902$   | -465             | 460                  | -925<br>$-901$   | -4       | -0.01              |
| 21.5       | $-430$               | 472        |                  | $-453$           | 448                  |                  | 1        | 0                  |
| 22         | $-419$               | 465        | -884             | -435             | 442                  | -877             | 7        | 0                  |
| 22.5<br>23 | -424<br>-394         | 479<br>455 | -903<br>-849     | $-44%$<br>$-414$ | 459<br>428           | -907<br>-842     | -4<br>7  | $-0.01$<br>$-0.01$ |
| 23.5       | -391                 | 432        | $-823$           | $-411$           | 409                  | $-820$           | з        | $-0.02$            |
| 24         | $-3*1$               | 428        | -809             | $-405$           | 403                  | -808             | 1        | $-0.02$            |
| 24.5       | -372                 | 412        | $-784$           | -395             | 391                  | $-786$           | -2       | $-0.02$            |
| 25         | -358                 | 408        | -766             | -381             | 385                  | $-766$           | 0        | $-0.02$            |
| 25.5       | -349                 | 398        | $-747$           | -365             | 380                  | $-745$           | 2        | $-0.02$            |
| 26         | -302                 | 359        | -661             | -321             | 339                  | -660             | 1        | $-0.02$            |
| 26.5       | -269                 | 318        | -587             | $-288$           | 298                  | $-586$           | 1        | $-0.02$            |
| 27         | -236                 | 292        | -528             | -262             | 270                  | -532             | -4       | $-0.02$            |
| 27.5       | -243                 | 295        | -538             | -264             | 276                  | $-540$           | -2       | $-0.02$            |
| 28         | -271                 | 313        | -584             | -289             | 296                  | -585             | -1       | $-0.02$            |
| 28.5       | -268                 | 318        | -586             | -288             | 300                  | $-588$           | -2       | $-0.02$            |
|            |                      |            |                  |                  |                      |                  |          | $-0.01$            |
| 29         | -282                 | 336        | -618             | -300             | 317                  | $-617$           | 1        |                    |

<span id="page-54-2"></span><span id="page-54-1"></span>*Table 6: Axis B Deflection Data Text Report*

#### <span id="page-55-0"></span>B.6 COMPASS SURVEY DATA

```
***
GK 604M (v1.0, 01/24) ; 2.0; FORMAT II
PROJECT : Project1
HOLE NO. : metric
DATE
        :01/05/2024: 12: 49: 27TIME
PROBE NO.: new Probe (6105)
FILE NAME: metric 047 Compass. GKS
#READINGS:17
                 A^-,
FLEVEL,
           A^+,
                          B+B -8.0, 190.6,0, 280.6,0
   7.5, 187.0,0, 277.0,0
   7.0, 184.3,0, 274.3,\overline{O}6.5, 182.6,0, 272.6,0
   6.0, 182.6,0, 272.6,\overline{0}5.5, 180.0,0, 270.0,\mathbf 05.0, 178.2,0, 268.2,0
  4.5, 178.2,0, 268.2,\overline{0}4.0, 176.9,0, 266.9,0
   3.5, 176.0,0, 266.0,0
   3.0, 173.7,0, 263.7,\mathbf 02.5, 174.2,0, 264.2,\mathbf 02.0, 173.0,0, 263.0,0
                  0, 264.2,1.5, 174.2,\overline{O}1.0, 167.3,0, 257.3,0
   0.5, 167.6, 0, 257.6,<br>0.0, 167.8, 0, 257.8,
                  0, 257.6,0
                                   0
```
<span id="page-55-1"></span>*Table 7: Compass Survey Data* 

# <span id="page-56-0"></span>APPENDIX C. REMOTE MODULE COMMAND **STRUCTURE**

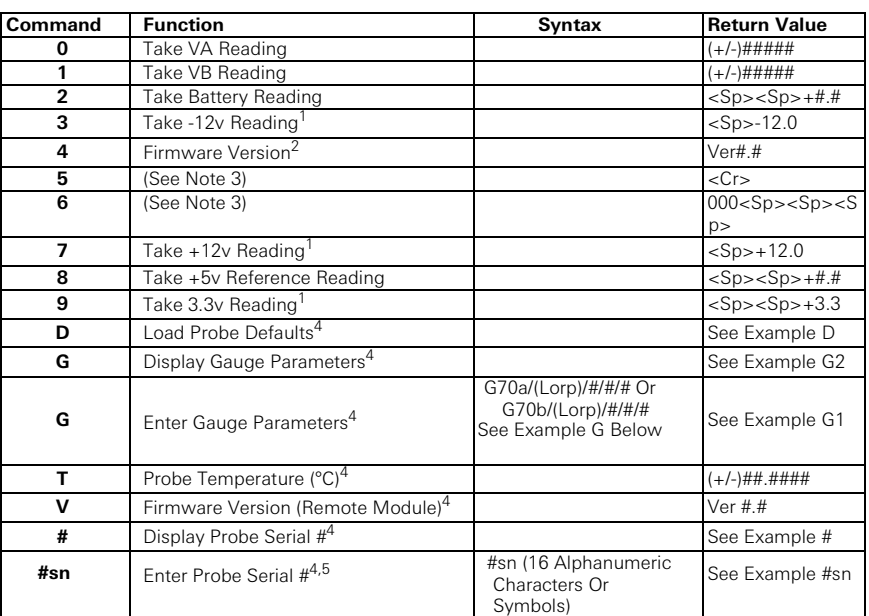

<span id="page-56-1"></span>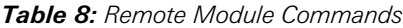

# *Notes:*

- $1$  These commands exist only for GK-604 analog systems and are included in the digital system for compatibility.
- <sup>2</sup> Firmware Version (Command 4) returns the Remote Module version for analog systems and the probe firmware version for digital systems.
- <sup>3</sup> Like Note1 but for internal use only.
- <sup>4</sup> These commands exist only for GK-604D digital system.
- <sup>5</sup> The command is not functional for the 6105-E and 6105-M probes. These parameters can only be set at the factory.

## EXAMPLE 1: LOAD PROBE DEFAULTS

Loads probe default gauge parameters (calibration factors):

Command: D<CR>

Response: GT:70A ZR:0.0000 GF:1.0000 GO:0.0000 GT:70B ZR:0.0000 GF:1.0000 GO:0.0000

Channels VA and VB: Linear Conversion

Zero Read Offset = 0 Gauge Factor = 1 Gauge Offset = 0

Results in digits display = 2500(Vout)

#### EXAMPLE 2: ENTER GAUGE PARAMETERS

Enter and store gauge parameters for each axis:

A-axis: Linear Conversion Zero Read Offset = 0 Gauge Factor = .62 Gauge Offset = 0

Command: G70A/L/0/.62/0<CR> Response: GT:70A ZR:0.0000 GF:0.6200 GO:0.0000 GT:70B ZR:0.0000 GF:1.0000 GO:0.0000

B-axis: Linear conversion Zero Read Offset = 0 Gauge Factor = 1.005 Gauge Offset = 0

Command: G70B/L/0/1.005/0<CR> Response: GT:70A ZR:0.0000 GF:0.6200 GO:0.0000 GT:70B ZR:0.0000 GF:1.005 GO:0.0000

## EXAMPLE 3: DISPLAY GAUGE PARAMETERS

Display gauge parameters stored in the probe:

Command: G<CR> Response: GT:70A ZR:0.0000 GF:0.6200 GO:0.0000 GT:70B ZR:0.0000 GF:1.005 GO:0.0000

#### EXAMPLE 4: DISPLAY PROBE SERIAL NUMBER

Display the serial number that is stored in the probe:

Command: Response: #<CR> 6105/6100D-E,126543

#### EXAMPLE 5: ENTER PROBE SERIAL NUMBER

**Note:** The GK-604D Reader Application uses the serial number to determine the inclinometer probe units (metric or English) by reading the model number portion of the serial number string (the part to the left of the comma). If the model number does not contain an "-E" or a "–M" then unpredictable results may occur.

Enter and store probe serial number: (Up to 16 alphanumeric characters and symbols may be stored.)

Command: #sn6100D-E,126543<CR> Response: 6100D-E,126543

# <span id="page-58-1"></span><span id="page-58-0"></span>APPENDIX D. DATA REDUCTION FORMULAS

## D.1 DEFLECTION CALCULATIONS

#### D.1.1 Deflection Calculations for 6000, 6100 and 6100D probes

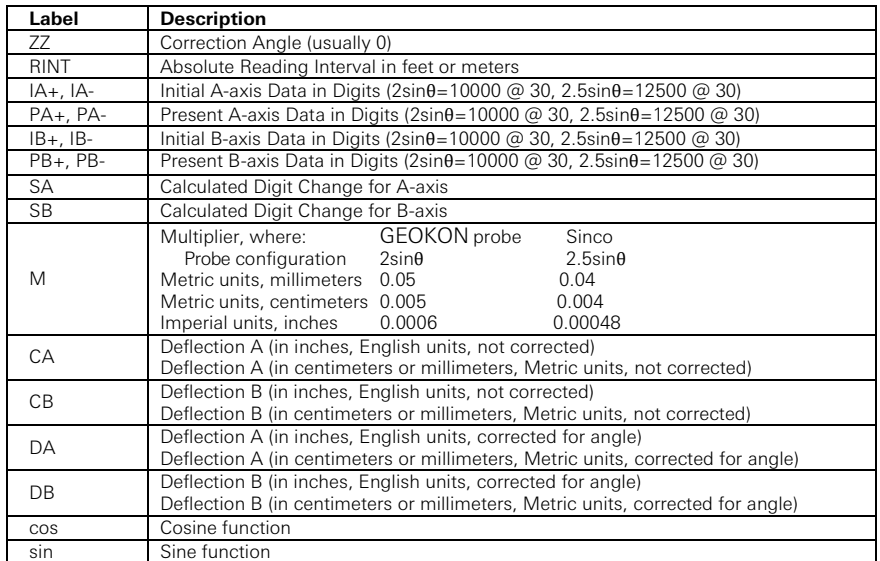

<span id="page-58-3"></span>*Table 9: Data Reduction Variables (Deflection)*

<span id="page-58-5"></span>SA = ((PA+) − (PA-))/2 − ((IA+) − (IA-))/2  $SB = ((PB+) - (PB-))/2 - ((IB+) - (IB-))/2$ *Equation 1: Change in Digits Calculation (Deflection) (6100D)*

 $CA = M \times RINT \times SA$  $CB = M \times RINT \times SB$  $DA = (CA \times cos(ZZ)) - (CB \times sin(ZZ))$  $DB = (CA \times sin(ZZ)) + (CB \times cos(ZZ))$ *Equation 2: Deflection Calculation (6100D)*

<span id="page-58-6"></span>**Note:** Accumulate (Σ) DA and DB results at each depth increment (from the [bo](#page-53-1)ttom up or the top down) to obtain the deflection change (se[e Table](#page-53-1) 5).

<span id="page-58-2"></span>D.1.2 Deflection Calculations for 6105 probes

| Label            | <b>Description</b>                                                              |
|------------------|---------------------------------------------------------------------------------|
| 77               | Correction Angle (usually 0)                                                    |
| <b>RINT</b>      | Absolute Reading Interval in feet or meters                                     |
| $IA+$ , $IA-$    | Initial A-axis Data in Digits                                                   |
| $PA+$ , $PA-$    | Present A-axis Data in Digits                                                   |
| $IB+$ , $IB-$    | Initial B-axis Data in Digits                                                   |
| $PB+$ , $PB-$    | Present B-axis Data in Digits                                                   |
| SA               | Calculated Digit Change for A-axis                                              |
| SB               | Calculated Digit Change for B-axis                                              |
| DM               | Digits Multiplier = $2500$                                                      |
| M                | Multiplier (1000 for millimeters, 100 for centimeters, 12 for inches)           |
| <b>DGV</b>       | Degrees per Volt = $0.133333$                                                   |
| Θ <sub>A</sub>   | Degrees of deflection for Axis A                                                |
| $\Theta_{\rm B}$ | Degrees of deflection for Axis B                                                |
| CА               | Deflection A (in inches, English units, not corrected)                          |
|                  | Deflection A (in centimeters or millimeters, Metric units, not corrected)       |
| СB               | Deflection B (in inches, English units, not corrected)                          |
|                  | Deflection B (in centimeters or millimeters, Metric units, not corrected)       |
| DA               | Deflection A (in inches, English units, corrected for angle)                    |
|                  | Deflection A (in centimeters or millimeters, Metric units, corrected for angle) |
| DB               | Deflection B (in inches, English units, corrected for angle)                    |
|                  | Deflection B (in centimeters or millimeters, Metric units, corrected for angle) |
| cos              | Cosine function                                                                 |
| sin              | Sine function                                                                   |

<span id="page-58-4"></span>*Table 10: Data Reduction Variables (Deflection) (6105)*

<span id="page-59-3"></span><span id="page-59-2"></span>SA = ((PA+) − (PA-))/2 − ((IA+) − (IA-))/2  $SB = ((PB+) - (PB-))/2 - ((IB+) - (IB-))/2$  $\Theta_A$  = SA / (DM \* DGV)  $\Theta_B$  = SB / (DM \* DGV)

*Equation 3: Degrees of Deflection Calculation (6105)*

<span id="page-59-4"></span> $CA = RINT * sin(\Theta_A * (PI/180)) * M$  $CB = RINT * sin(\Theta_B * (PI/180)) * M$  $DA = (CA \times cos(ZZ)) - (CB \times sin(ZZ))$  $DB = (CA \times sin(ZZ)) + (CB \times cos(ZZ))$ *Equation 4: Deflection (inches, mm or cm) Calculation (6105)*

<span id="page-59-0"></span>**Note:** Accumulate (Σ) DA and DB results at each depth increment (from the bottom up or the top down) to obtain the deflection change (see Table 5).

# D.2 PROFILE CALCULATIONS

#### D.2.1 Profile Calculations for 6000, 6100 and 6100D probes

<span id="page-59-1"></span>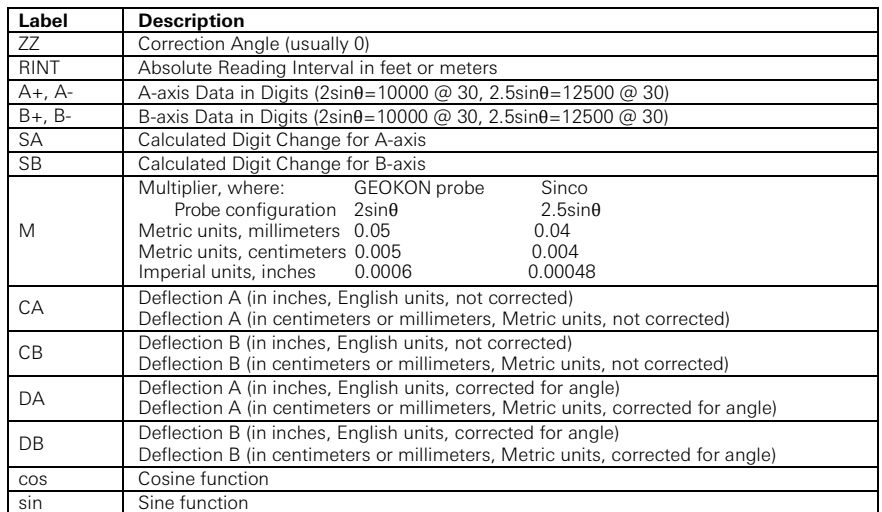

*Table 11: Data Reduction Variables (Profile)*

 $SA = ((A+) - (A-))/2$  $SB = ((B+)-(B-))/2$ *Equation 5: Change in Digits Calculation (Profile)* 

 $CA = M \times RINT \times SA$  $CB = M \times RINT \times SB$  $DA = (CA \times cos(ZZ)) - (CB \times sin(ZZ))$  $DB = (CA \times sin(ZZ)) + (CB \times cos(ZZ))$ *Equation 6: Profile Calculation* 

**Note:** Accumulate (Σ) DA and DB results at each depth increment (from the bottom up or the top down) to obtain the profile.

#### <span id="page-60-0"></span>D.2.2 Profile Calculations for 6105 probes

| Label             | <b>Description</b>                                                                                                    |
|-------------------|----------------------------------------------------------------------------------------------------|
| ΖZ                | Correction Angle (usually 0)                                                                                                    |
| <b>RINT</b>       | Absolute Reading Interval in feet or meters                                                                                                    |
| $A_{+}$ , $A_{-}$ | A-axis Data in Digits                                                                                                    |
| $B+$ , $B-$       | B-axis Data in Digits                                                                                                    |
| <b>SA</b>         | Calculated Digit Change for A-axis                                                                                                    |
| SB                | Calculated Digit Change for B-axis                                                                                                    |
| DM                | Digits Multiplier $= 2500$                                                                                                    |
| M                 | Multiplier (1000 for millimeters, 100 for centimeters, 12 for inches)                                                                           |
| <b>DGV</b>        | Degrees per Volt = $0.133333$                                                                                                    |
| CВ                | Deflection B (in inches, English units, not corrected)<br>Deflection B (in centimeters or millimeters, Metric units, not corrected)             |
| DA                | Deflection A (in inches, English units, corrected for angle)<br>Deflection A (in centimeters or millimeters, Metric units, corrected for angle) |
| DB                | Deflection B (in inches, English units, corrected for angle)<br>Deflection B (in centimeters or millimeters, Metric units, corrected for angle) |
| COS               | Cosine function                                                                                                    |
| sin               | Sine function                                                                                                    |

*Table 12: Data Reduction Variables (Profile) (6105)*

 $SA = ((A+) - (A-))/2$  $SB = ((B+) - (B-))/2$  $\Theta_A$  = SA / (DM \* DGV)  $\Theta_B$  = SB / (DM  $*$  DGV) *Equation 7: Change in Degrees Calculation (Profile) (6105)*

 $CA = RINT * sin(\Theta_A * (PI/180)) * M$  $CB = RINT * sin(\Theta_B * (PI/180)) * M$  $DA = (CA \times cos(ZZ)) - (CB \times sin(ZZ))$  $DB = (CA \times sin(ZZ)) + (CB \times cos(ZZ))$ *Equation 8: Profile Calculation (6105)*

 the bottom up or the top down) to obtain the profile. **Note:** Accumulate (Σ) DA and DB results at each depth increment (from

#### D.3 GTILT USERS

When using GTILT with the GK-604D data files, use a Probe Constant of 10000 for both English and Metric "2.0sin" probes. For 2.5sin Units (Sinco) use a Probe Constant of 12500.

# D.4 SITEMASTER USERS

When using SiteMaster with the GK-604D, use a Probe Constant of 20000 for both English and Metric probes.

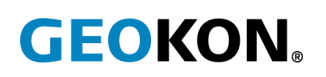

GEOKON 48 Spencer Street Lebanon, New Hampshire 03766, USA

Phone: +1 (603) 448 -1562 [Email: info@GEOKON.com](mailto:info@geokon.com) [Website:](http://www.geokon.com/)  [www.GEOKON.com](http://www.geokon.com/)

<span id="page-63-0"></span>GEOKON<br>is an **ISO 9001:2015**<br>registered company